#### **BAB IV**

#### **IMPLEMENTATSI DAN EVALUASI**

#### **4.1 Implementasi**

Tahap implementasi sistem ini merupakan suatu tahap penerapan dari anaslisis dan desain sistem yang telah dibuat sebelumnya. Adapun kebutuhan dari sistem ini yang terdiri dari kebutuhan perangkat keras dan kebutuhan perangkat lunak yang minimal harus dipenuhi sehingga sistem dapat berjalan dengan baik.

### **4.1.1 Kebutuhan Perangkat Keras (***Hardware***)**

Kebutuhan perangkat keras minimal untuk menjalankan sistem ini adalah sebagai berikut:

**TITUT BISNIS** 

SUSRJARBARYAAY A

- A. *Server* 
	- 1. *Processor core* 2 *duo*.
	- 2. *Memory* RAM 4 GB.
	- 3. *Monitor* dengan resolusi 1280x768.
	- 4. Harddisk 500 GB.
- B. *Client* 
	- 1. *Processor Pentium* 4.
	- 2. *Memory* RAM 512 MB.
	- 3. *Monitor* dengan resolusi 1280x768.
	- 4. Harddisk 40 GB.

### **4.1.2 Kebutuhan Perangkat Lunak (***Software***)**

Adapun kebutuhan perangkat lunak dari sistem ini adalah:

- 1. *Server* 
	- 1. Sistem operasi yang digunakan Microsoft windows 2003 Server.
	- 2. Database yang digunakan My SQL.
	- 3. .NET Framework 4.0 atau lebih tinggi
- 2. *Client* 
	- 1. Sistem operasi yang digunakan Microsoft windows XP.

### **4.1.3 Instalasi dan Pengaturan Sistem**

Tahapan-tahapan dalam instalasi dan pengaturan sistem adalah sebagai

## berikut:

- A. Pada komputer *server*, Microsoft windows *server* 2003 harus telah terinstal, dan pada komputer *client* harus sudah terinstal windows XP.
- B. Instalasi aplikasi *database* My SQL Server.
- C. *Attach database* "humesakti".
- D. Instalasi aplikasi sistem informasi penjadwalan produksi menggunakan aturan prioritas.
- E. Buat *user* di windows server 2003 sebanyak *user* yang menggunakan sistem ini.

#### **4.1.4 Pembuatan dan Implementasi Sistem**

Sistem ini dibuat dengan menggunakan bahasa pemrograman .NET dengan *database* My Sql. *Source Code* sistem ini terdapat pada halaman lampiran laporan ini. Tahap akhir implementasi sistem ini adalah melakukan instalasi aplikasi dan *database* pada komputer *server*. Setalah instalasi selesai, dilakukan konfigurasi *remote desktop connection,* agar komputer *client* bisa mengakses sistem yang sudah terinstal di komputer *server*. Jadi komputer *client* tidak perlu diinstal aplikasi, komputer *client* cukup menggunakan fasilitas *remote* yang sudah disediakan windows XP yang telah terinstal sebelumnya untuk mengakses sistem.

#### **4.1.5 Pengoprasian Sistem**

Pengoprasian sistem informasi penjadwalan produksi menggunakan aturan prioritas ini meliputi tampilan, fungsi validasi serta cara menggunakannya. Pengoprasian sistem akan dijelaskan sebagai berikut:

### **4.1.6 Halaman Login**

Halaman login digunakan oleh *user* untuk melakukan autentikasi ke sistem agar mendapatkan izin akses sesuai dengan jenis *user. User* harus memasukkan *username* dan *password* dengan benar untuk dapat terautentikasi. Tampilan halaman login dapat dilihat pada Gambar 30.

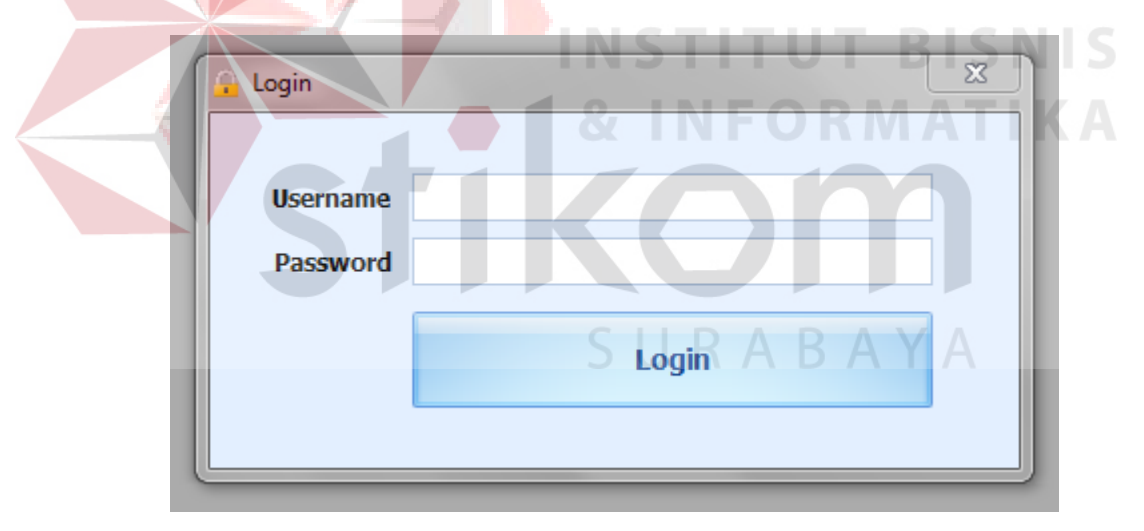

Gambar 4.1 Halaman Login

Apabila *user* salah memasukkan *username* atau *password,* maka akan muncul peringatan bahwa *username* atau *password* salah seperti pada Gambar 4.1 dan Gambar 4.2

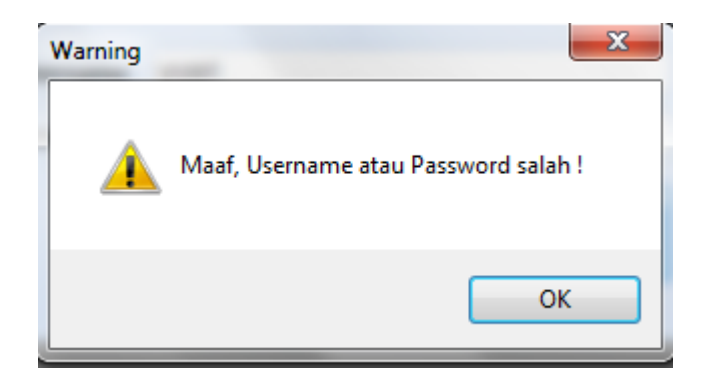

Gambar 4.2 Peringatan *Password* Salah

## **4.1.7 Halaman Utama**

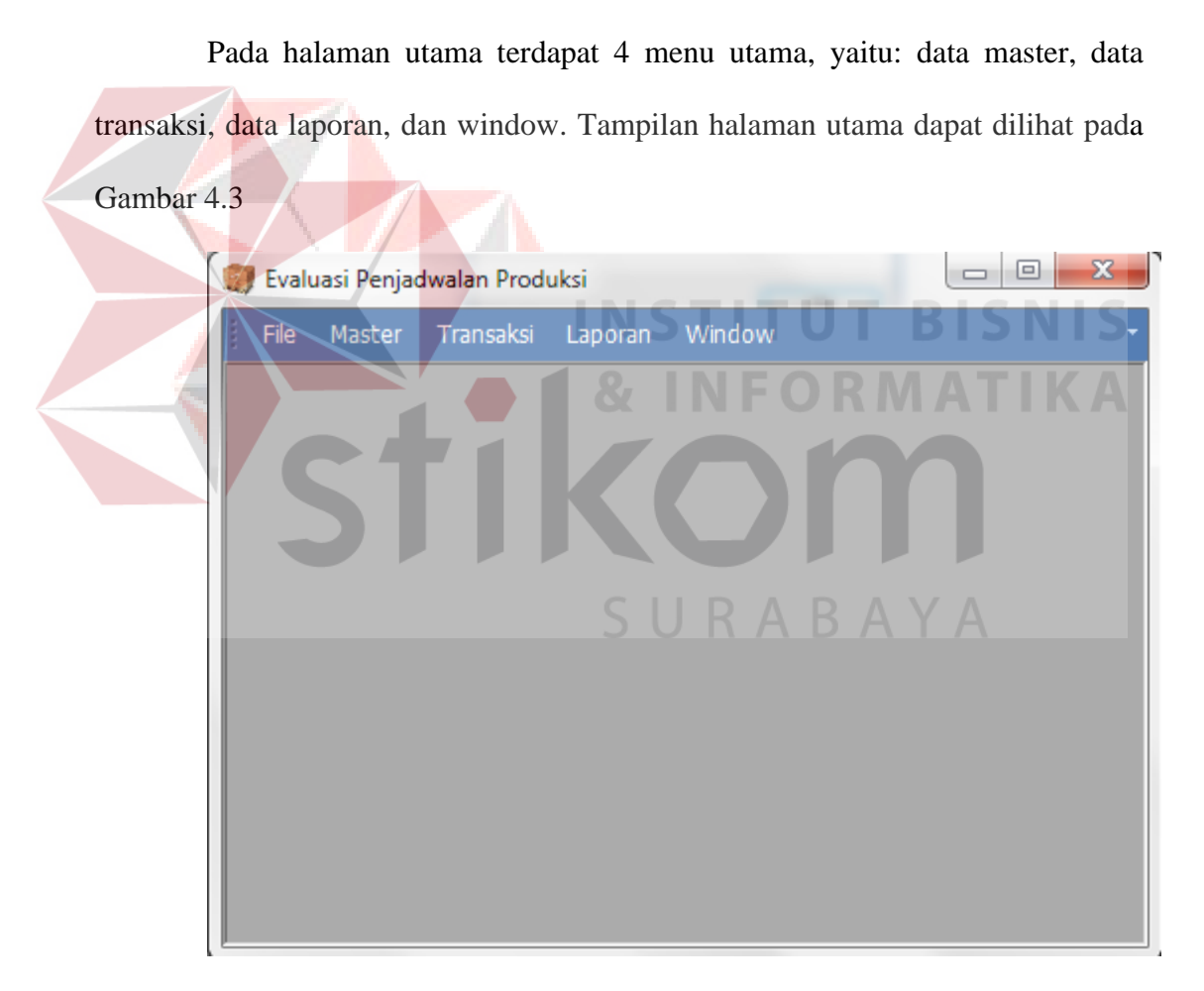

Gambar 4.3 Halaman Utama

Menu data master digunakan untuk mengelola data-data master. Menu data transaksi digunakan untuk mengelola data transaksi. Menu laoran digunakan

untuk mengelola data laporan. Menu window digunakan untuk editing tampilan window aplikasi. Berikut ini penjelasan dari masing-masing sub menu.

- a. Menu Data Master.
	- 1) Sub Menu Data Pengguna.

Ketika admin mengklik sub menu data pengguna, admin akan dialihkan ke halaman *manage* data penguna. Halaman tersebut digunakan untuk mengelola data-data pengguna. Admin dapat melakukan pencarian terhadap suatu pengguna, menambahkan, mengubah, dan menghapus data pengguna. Tampilan halaman *manage* data pengguna dapat dilihat pada Gambar 4.4

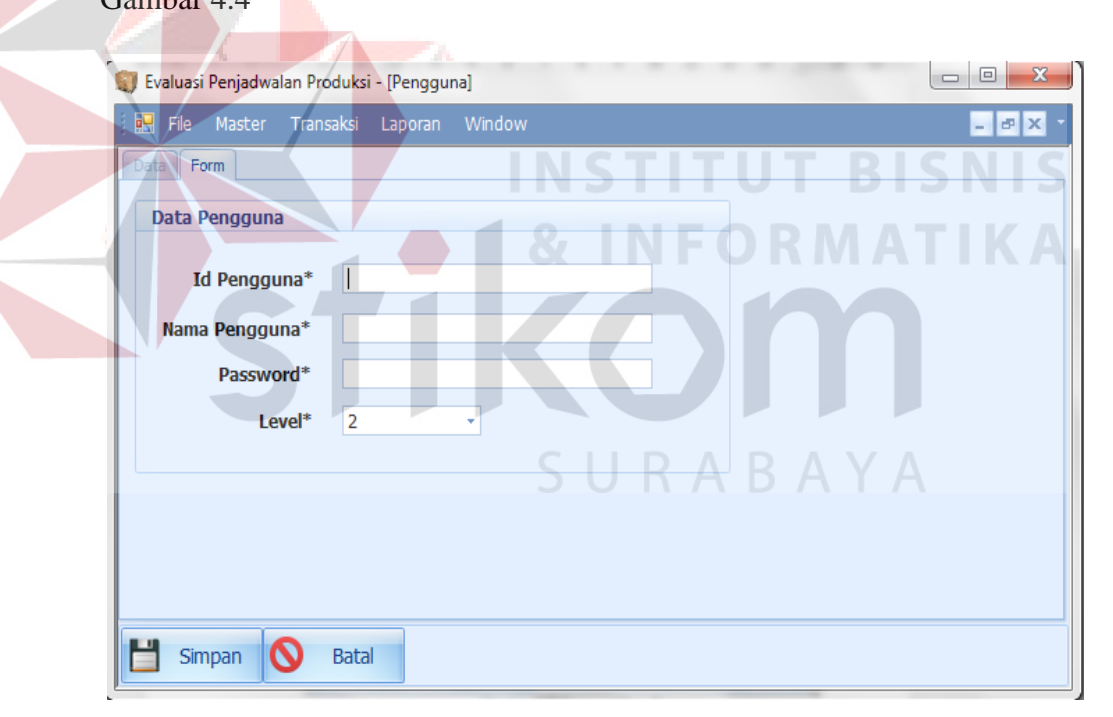

Gambar 4.4 Halaman Data Pengguna

Pada halaman tambah data pengguna terdapat id pengguna, nama pengguna, password, dan level pengguna. Data tersebut harus diisi lengkap sesuai dengan data user.

Apabila admin ingin mengubah data, maka data yang akan diubah ditampilkan terlebih dahulu ke dalam *form* di halaman ubah data seperti pada Gambar 4.5

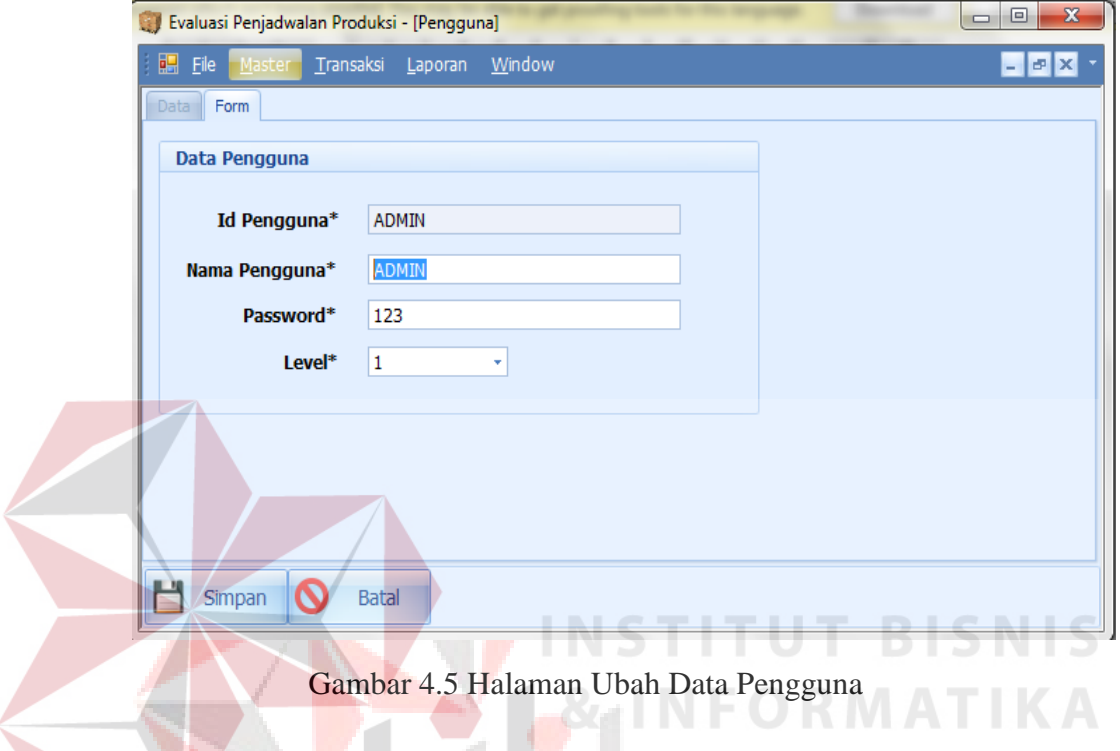

Apabila admin ingin menghapus data divisi, maka akan muncul peringatan

"anda yakin ingin menghapus data ini?" seperti pada Gambar 4.6

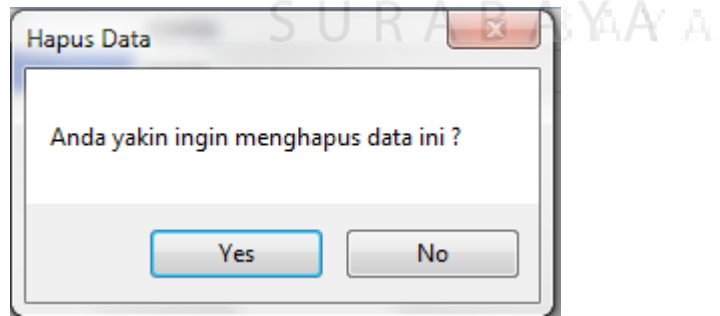

Gambar 4.6 Peringatan Hapus Data Pengguna

#### 2) Sub Menu Data Pelanggan

Ketika admin mengklik sub menu data pelanggan, admin akan dialihkan ke halaman *manage* data pelanggan. Halaman tersebut digunakan untuk mengelola data-data pelanggan. Admin dapat melakukan pencarian terhadap suatu pelanggan, menambahkan, mengubah, dan menghapus data pelanggan. Tampilan halaman *manage* data pelanggan dapat dilihat pada Gambar 4.7

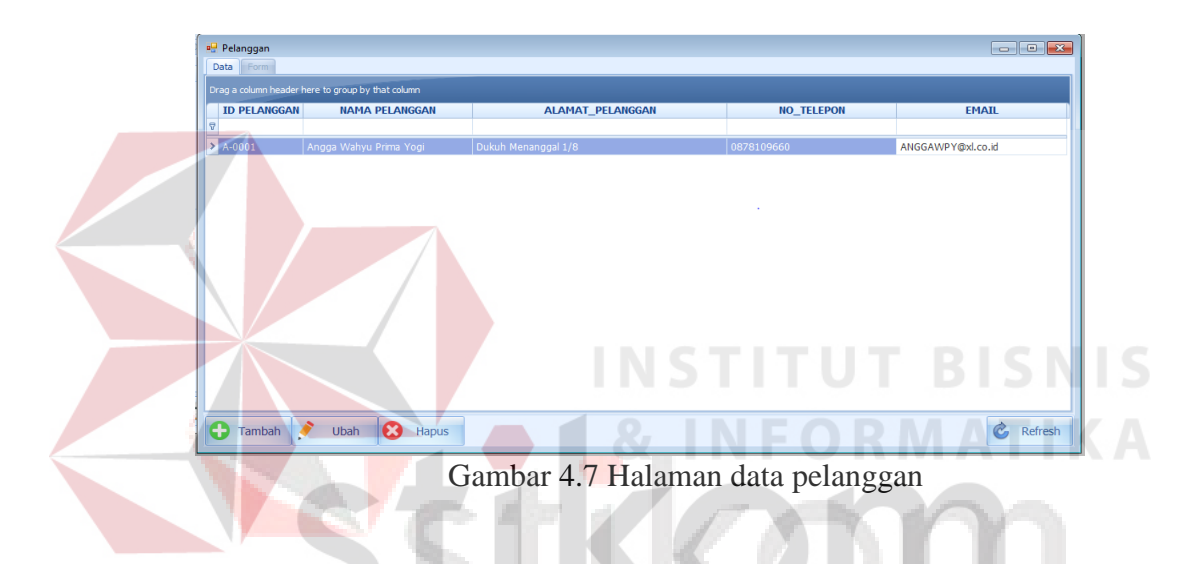

Pada halaman tambah data pelanggan terdapat id pelanggan, nama pelanggan, alamat, nomor telepon, dan alamat email pelanggan. Data tersebut harus diisi lengkap sebagai data pelanggan.

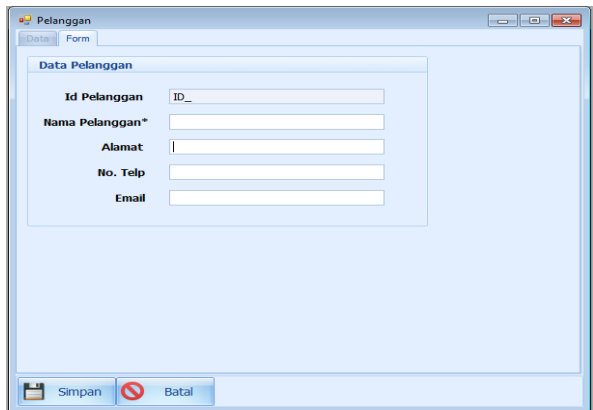

Gambar 4.8 Halaman tambah data pelanggan

Apabila admin ingin mengubah data, maka data yang akan diubah ditampilkan terlebih dahulu ke dalam *form* di halaman ubah data seperti pada Gambar 4.9

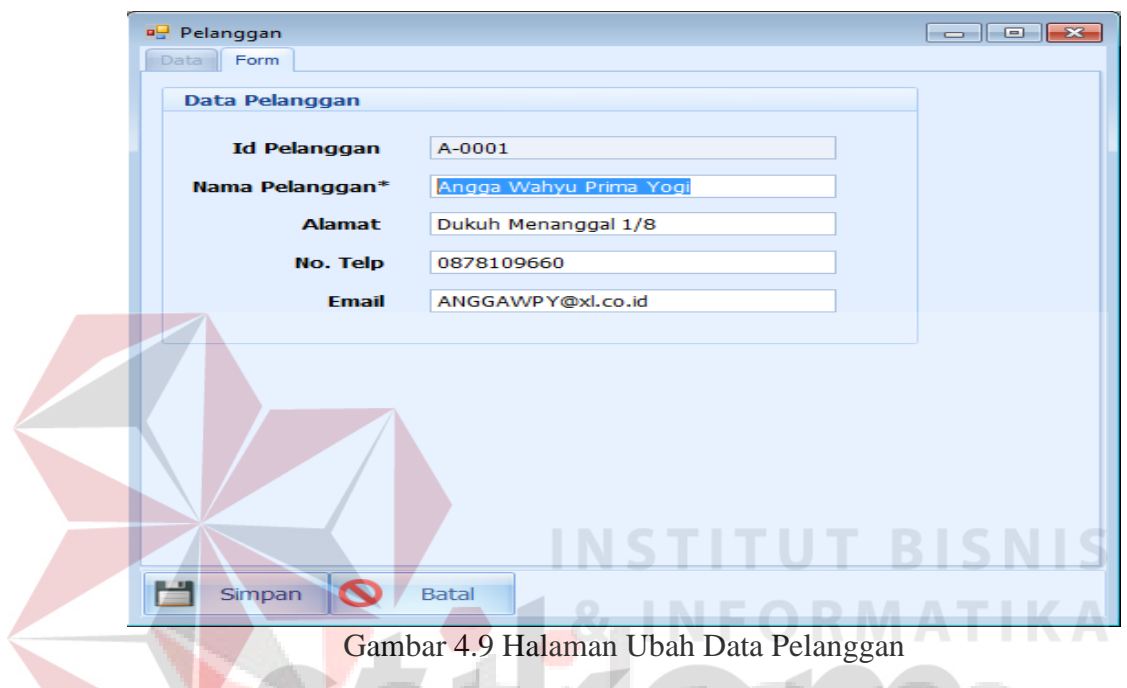

Apabila admin ingin menghapus data divisi, maka akan muncul peringatan

۱H

"anda yakin ingin menghapus data ini?" seperti pada Gambar 4.10

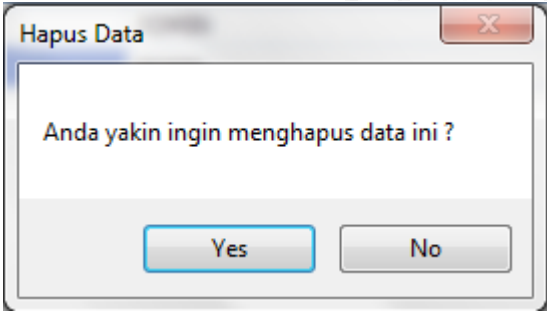

Gambar 4.10 Peringatan Hapus Data Pelanggan

#### 3) Sub Menu Data Produk

Pada sub menu data produk terdapat master komposisi produk, satuan produk, dan produk

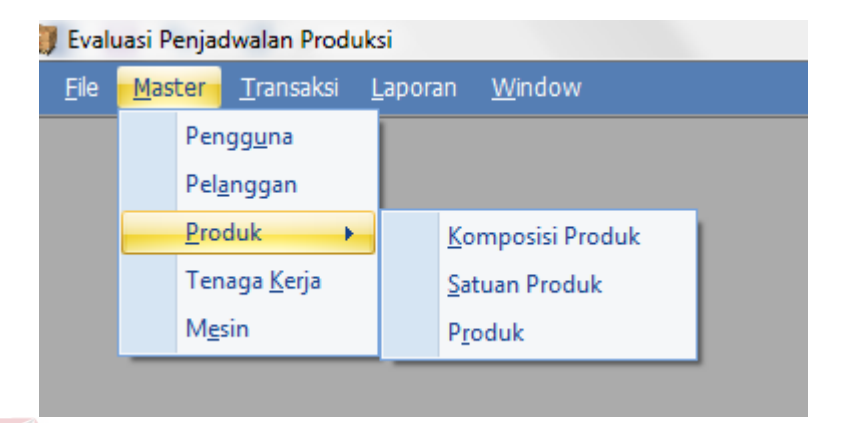

Gambar 4.11 Sub Menu Data Produk

# 4) Sub Menu Data Komposisi Produk

Ketika admin mengklik sub menu data komposisi produk, admin akan dialihkan ke halaman *manage* data komposisi produk. Halaman tersebut digunakan untuk mengelola data-data komposisi produk. Admin dapat melakukan pencarian terhadap suatu komposisi produk, menambahkan, mengubah, dan menghapus data komposisi produk. Tampilan halaman *manage* data komposisi produk dapat dilihat pada Gambar 4.12

|   | <b>B</b> Komposisi Produk<br>Form<br>Data         |                       | ×<br>-- - |
|---|---------------------------------------------------|-----------------------|-----------|
|   | Drag a column header here to group by that column |                       |           |
|   | <b>ID KOMPOSISI</b>                               | <b>NAMA KOMPOSISI</b> |           |
| 7 |                                                   |                       |           |
| s | 1                                                 | <b>SEMEN</b>          |           |
|   |                                                   | 2 PASIR               |           |
|   |                                                   | 3 AGG 1               |           |
|   |                                                   | 4 AGG 2               |           |
|   |                                                   | 5 MERGUSS             |           |
|   |                                                   | $6$ AIR               |           |
|   |                                                   |                       |           |
|   | Tambah<br><b>A</b>                                | Ubah<br><b>Hapus</b>  | Refresh   |

Gambar 4.12 Sub Menu Data Komposisi Produk

Pada halaman tambah data pelanggan terdapat id komposisi dan nama komposisi. Data tersebut diisi sesuai dengan satuan koposisi sesuai kebutuhan.

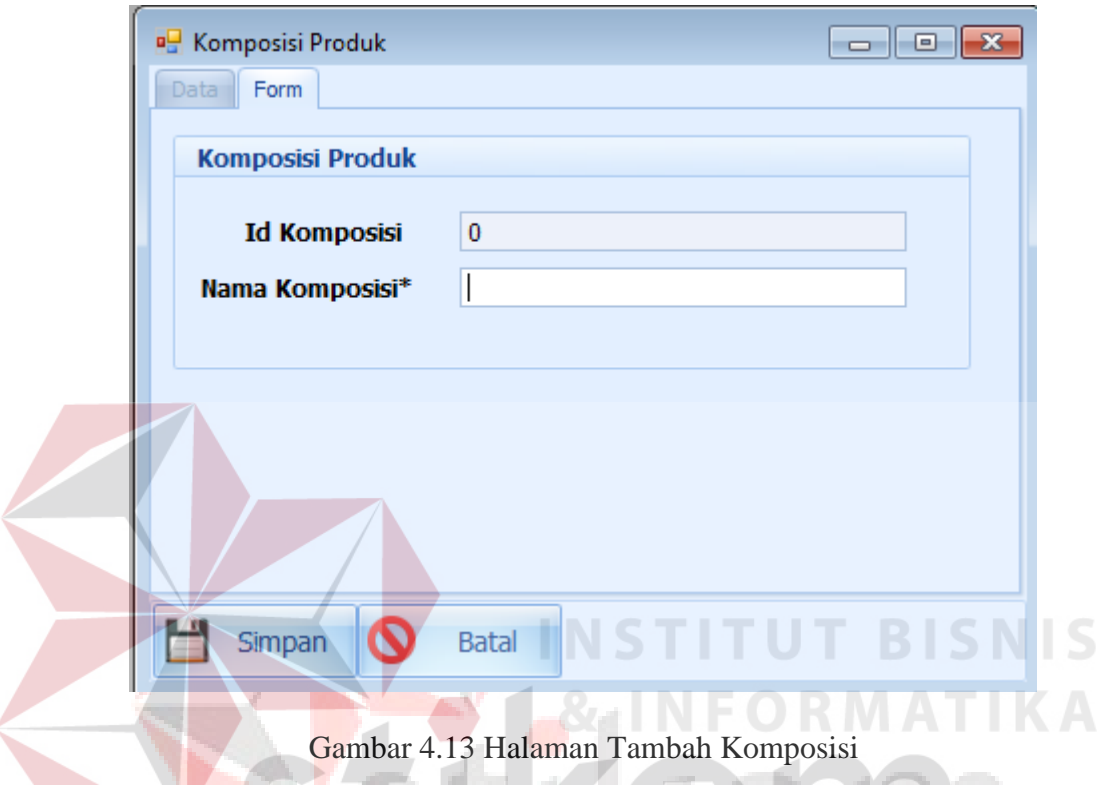

Apabila admin ingin mengubah data, maka data yang akan diubah ditampilkan terlebih dahulu ke dalam *form* di halaman ubah data seperti pada Gambar 4.14

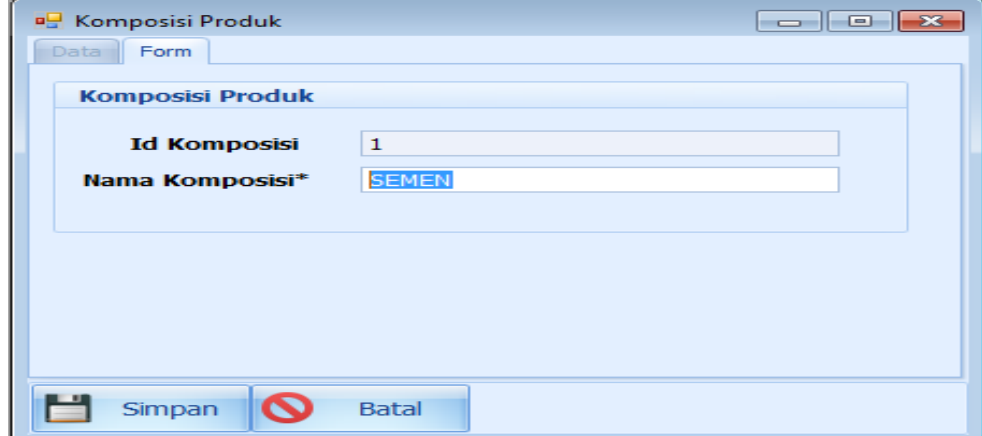

Gambar 4.14 Halaman Ubah Komposisi

Apabila admin ingin menghapus data divisi, maka akan muncul peringatan "anda yakin ingin menghapus data ini?" seperti pada Gambar 4.15

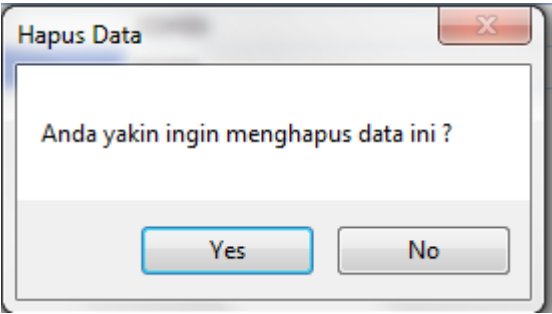

Gambar 4.15 Peringatan Hapus Data Komposisi Produk

5) Sub Menu Data Satuan Produk

Ketika admin mengklik sub menu data satuan produk, admin akan dialihkan ke halaman *manage* data satuan produk. Halaman tersebut digunakan untuk mengelola data-data satuan produk. Admin dapat melakukan pencarian terhadap suatu satuan produk, menambahkan, mengubah, dan menghapus data komposisi produk. Tampilan halaman *manage* data satuan produk dapat dilihat pada Gambar 4.16

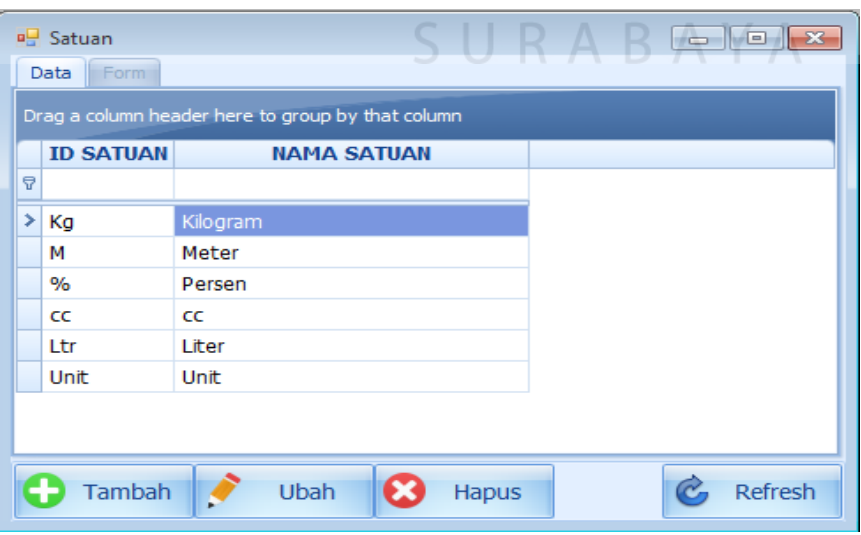

Gambar 4.16 Sub Menu Data Satuan Produk

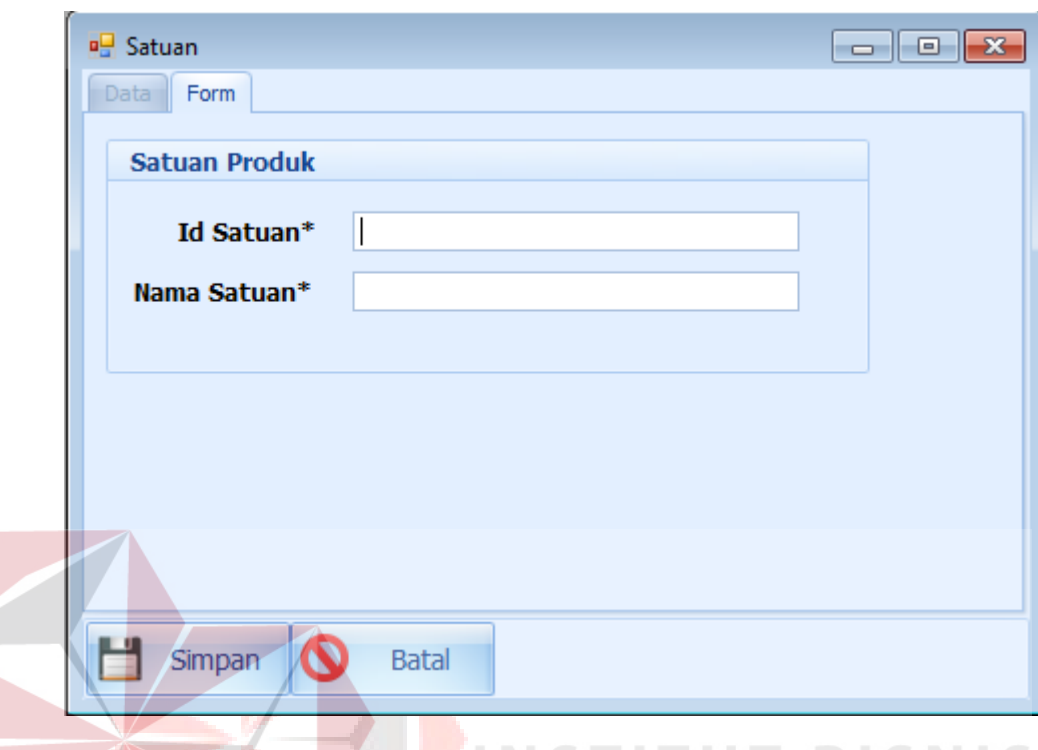

Pada halaman tambah data pelanggan terdapat id satuan dan nama satuan.

Gambar 4.17 Halaman Tambah Satuan

Apabila admin ingin mengubah data, maka data yang akan diubah ditampilkan terlebih dahulu ke dalam *form* di halaman ubah data seperti pada Gambar 4.18

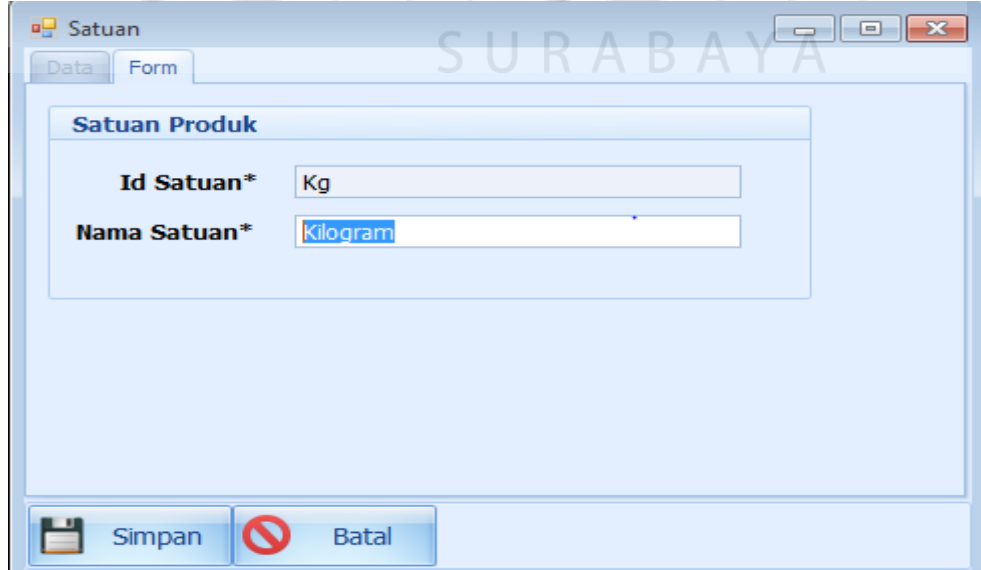

Gambar 4.18 Halaman Ubah Komposisi

Apabila admin ingin menghapus data dvisi, maka akan muncul peringatan "anda yakin ingin menghapus data ini?" seperti pada Gambar 4.19

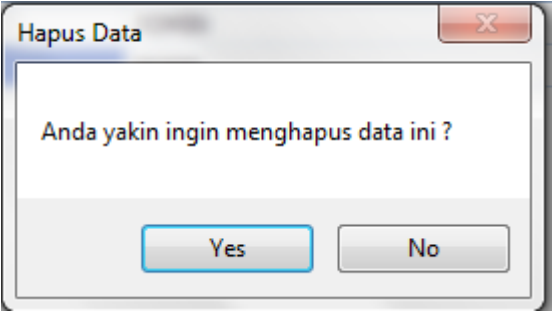

Gambar 4.19 Peringatan Hapus Data Satuan Produk

# 6) Sub Menu Data Produk

Ketika admin mengklik sub menu data produk, admin akan dialihkan ke halaman *manage* data produk. Halaman tersebut digunakan untuk mengelola data-data produk. Admin dapat melakukan pencarian terhadap suatu produk, menambahkan, mengubah, dan menghapus data produk. Tampilan halaman *manage* data satuan produk dapat dilihat pada Gambar  $\overline{0}$ 

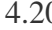

|   | <b>Produk</b>    |                                                   |               | 23<br>--- |
|---|------------------|---------------------------------------------------|---------------|-----------|
|   | Form<br>Data     |                                                   |               |           |
|   |                  | Drag a column header here to group by that column |               |           |
|   | <b>ID PRODUK</b> | <b>NAMA PRODUK</b>                                | <b>SATUAN</b> |           |
| ₹ |                  |                                                   |               |           |
|   | $>$ P-0001       | Pile Panjang                                      | Unit          |           |
|   | P-0002           | Pile Sedang                                       | Meter         |           |
|   | P-0003           | Pile Kecil                                        | Meter         |           |
|   |                  |                                                   |               |           |
|   |                  |                                                   |               |           |
|   |                  |                                                   |               |           |
|   |                  |                                                   |               |           |
|   |                  |                                                   |               |           |
|   |                  |                                                   |               |           |
|   |                  |                                                   |               |           |
|   |                  |                                                   |               |           |
|   | <b>Tambah</b>    | Ubah<br><b>Hapus</b>                              |               | Refresh   |

Gambar 4.20 Sub Menu Data Produk

Ketika button tambah di klik akan muncul peringatan "Semua kolom dengan tanda \* harus diisi".

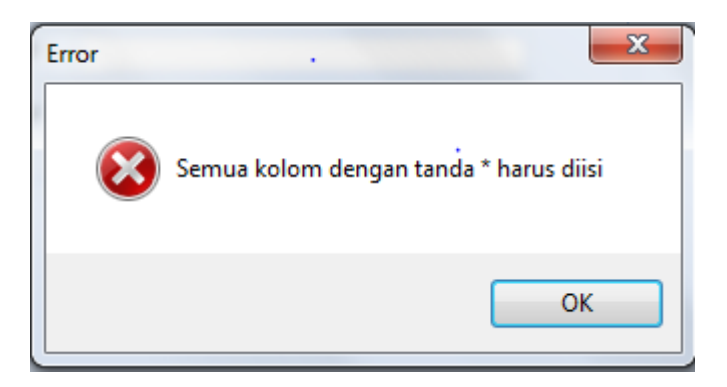

Gambar 4.21. Peringatan Data Tambah Produk

Pada halaman tambah data produk terdapat id produk, nama produk, dan

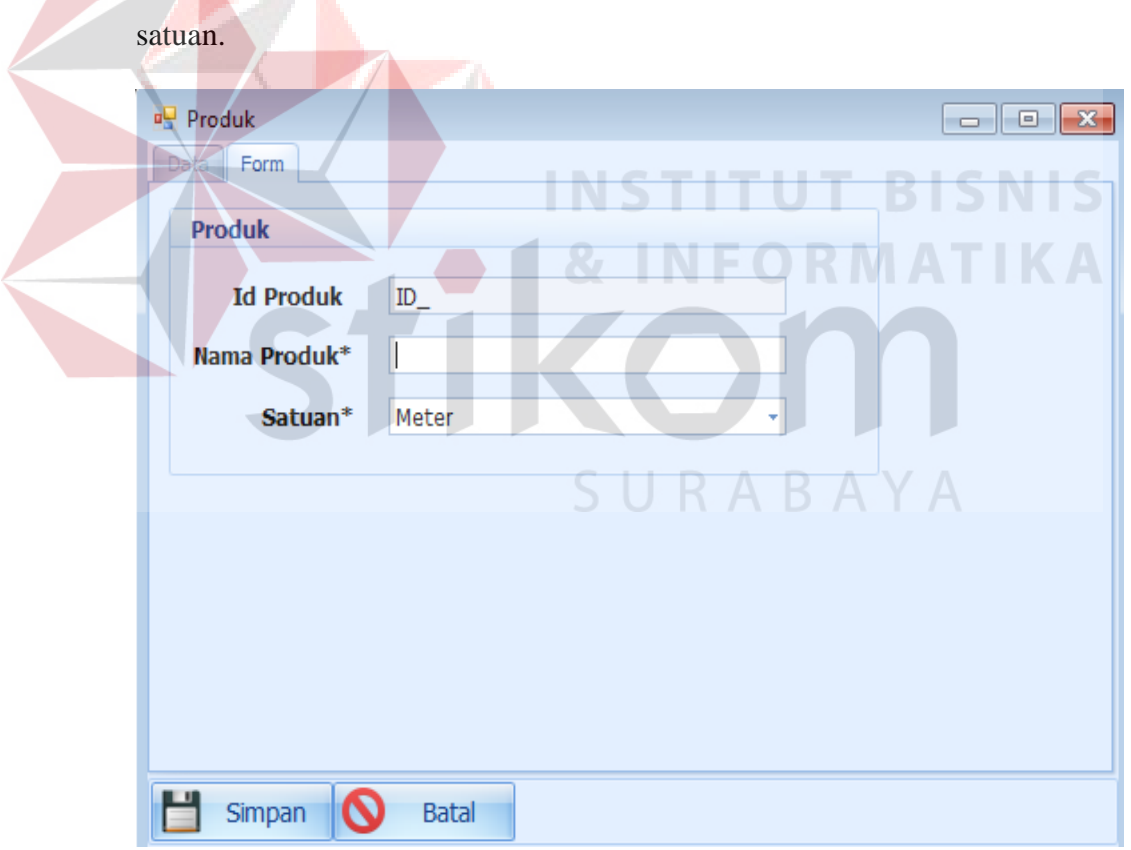

Gambar 4.22 Halaman Tambah Produk

Pada halaman tambah produk terdapat menu tipe produk. Halaman tersebut digunakan untuk mengelola data-data tipe produk. Admin dapat melakukan pencarian terhadap tipe produk, menambahkan, mengubah, dan menghapus data tipe produk. Tampilan halaman *manage* data tipe produk dapat dilihat pada Gambar 4.23

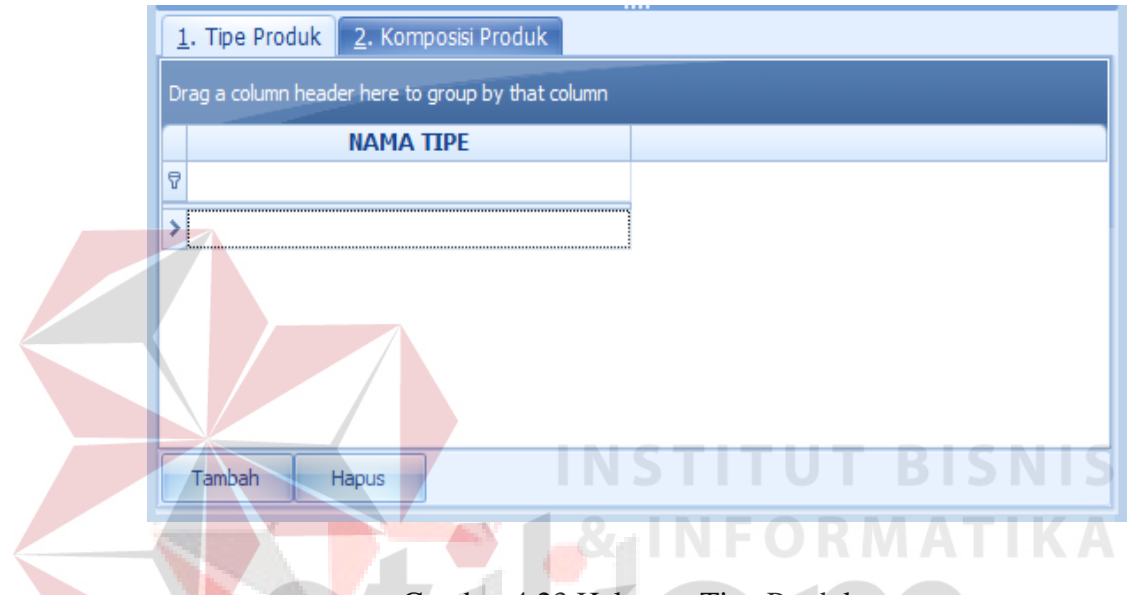

Gambar 4.23 Halaman Tipe Produk

Pada halaman tambah tipe produk terdapat nama tipe produk yang berfungsi

SUSRJARBA&YAAY A

sebagai inisialisasi tipe produk

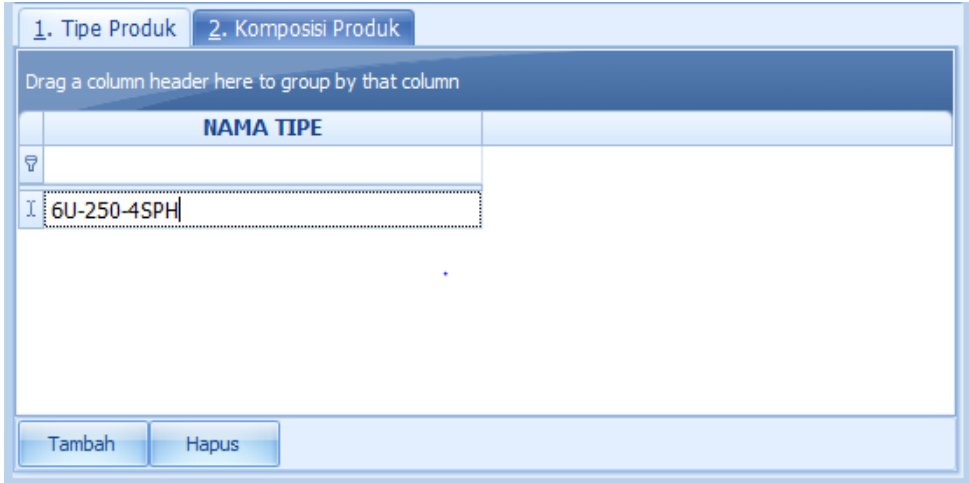

Gambar 4.24 Halaman Tambah Tipe Produk

Pada data tipe produk terdapat masing-masing komposisi produk sesuai dengan jenis produk yang akan dibuat. Dalam komposisi produk terdapat data nama komposisi, jumlah komposisi dan satuan

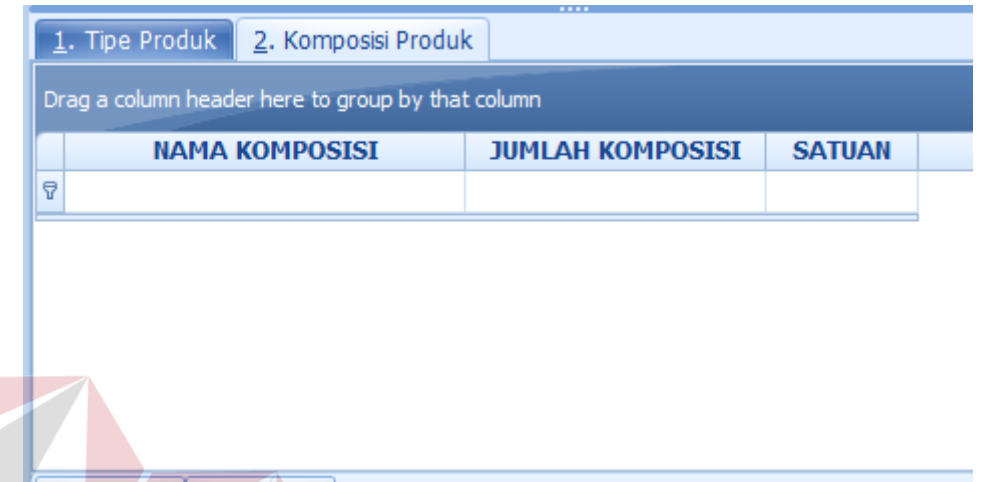

Tambah

Hapus

Gambar 4.25 Halaman Komposisi Produk

ALC:

Ketika nama komposisi di klik muncul hasil *sorting* berupa id komposisi dan nama komposisi yang akan dipilih salah satu sesuai dengan produk jenis produk yang akan di produksi.

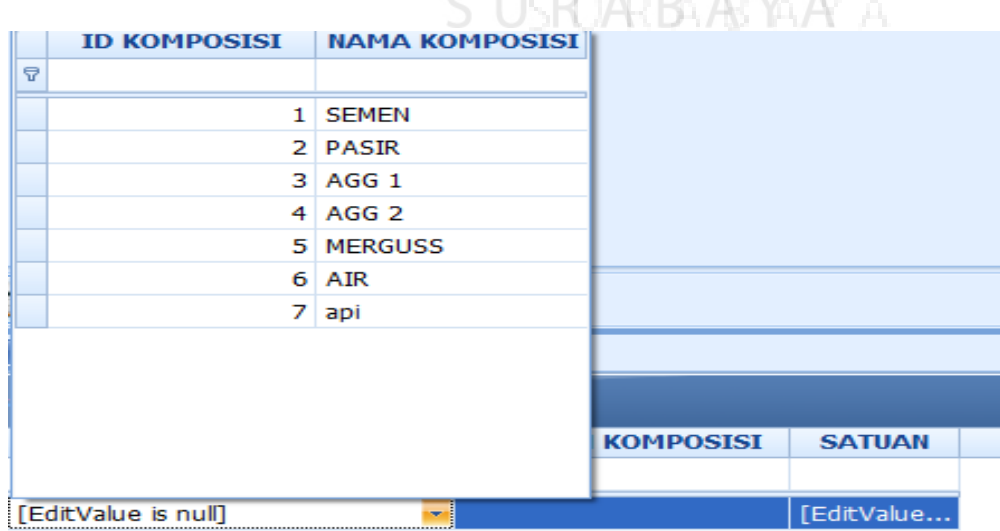

Gambar 4.26 Hasil *Sorting* Pada Kolom Nama Komposisi

Setelah hasil *sorting* pada nama komposisi dipilih, diinputkan jumlah komposisi, satuan komposisi yang di dalamnya terdapat id satuan dan nama satuan yang telah dilakukan *sorting* sesuai hasil input pada master satuan.

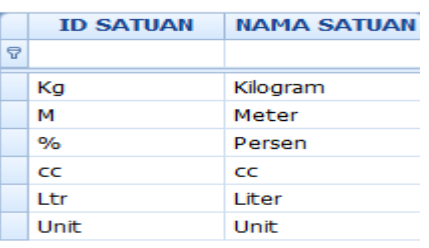

Gambar 4.27 Hasil *Sorting* Pada Kolom Nama Satuan

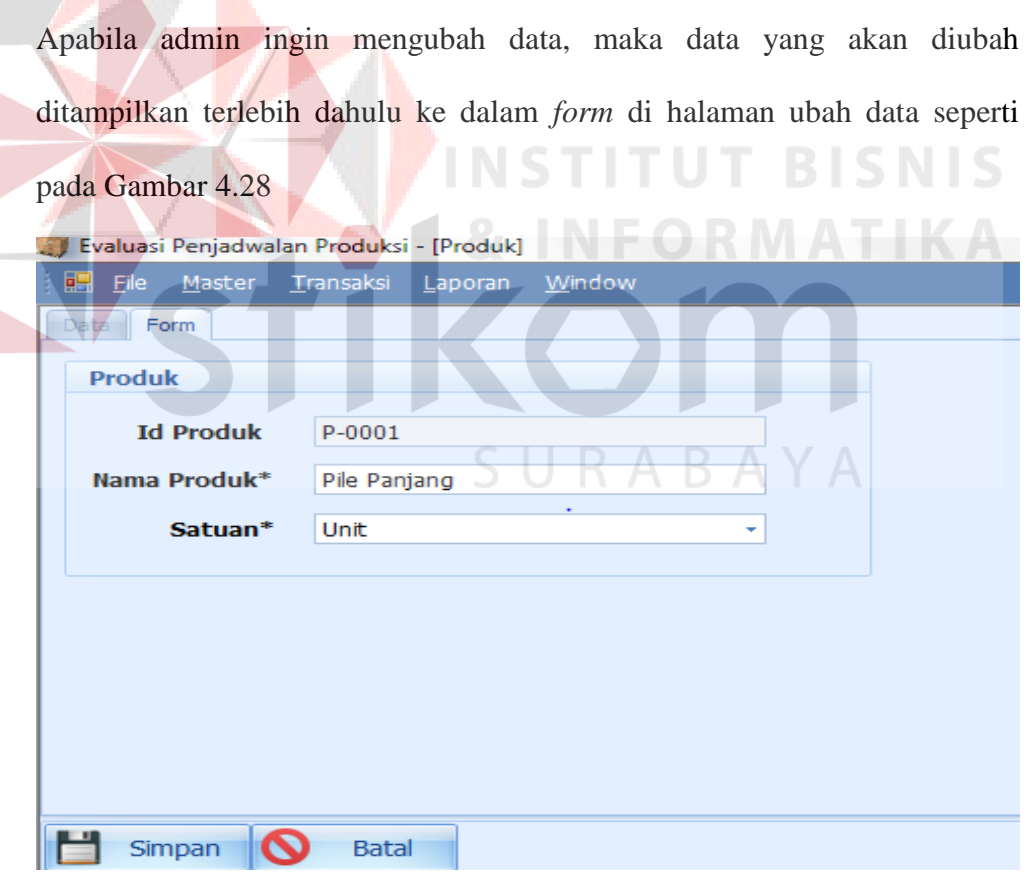

Gambar 4.28 Halaman Ubah Data Produk

Apabila admin ingin menghapus data divisi, maka akan muncul peringatan "anda yakin ingin menghapus data ini?" seperti pada Gambar 4.29

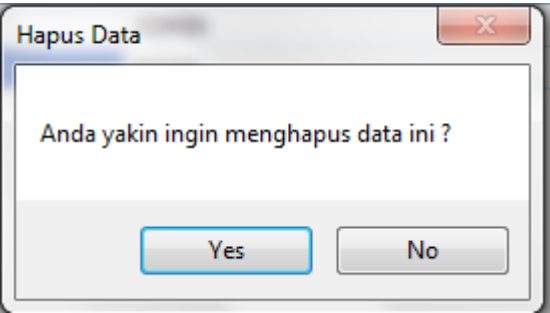

Gambar 4.29 Peringatan Hapus Data Produk

# 7) Sub Menu Data Tenaga Kerja

Ketika admin mengklik sub menu data tenaga kerja, admin akan dialihkan ke halaman *manage* data tenaga kerja. Halaman tersebut digunakan untuk mengelola data-data tenaga kerja. Admin dapat melakukan pencarian terhadap suatu jenis tenaga kerja dan jumlah pekerja, menambahkan, mengubah, dan menghapus data tenaga produk. Tampilan halaman *manage* data tenaga kerja dapat dilihat pada Gambar 4.30

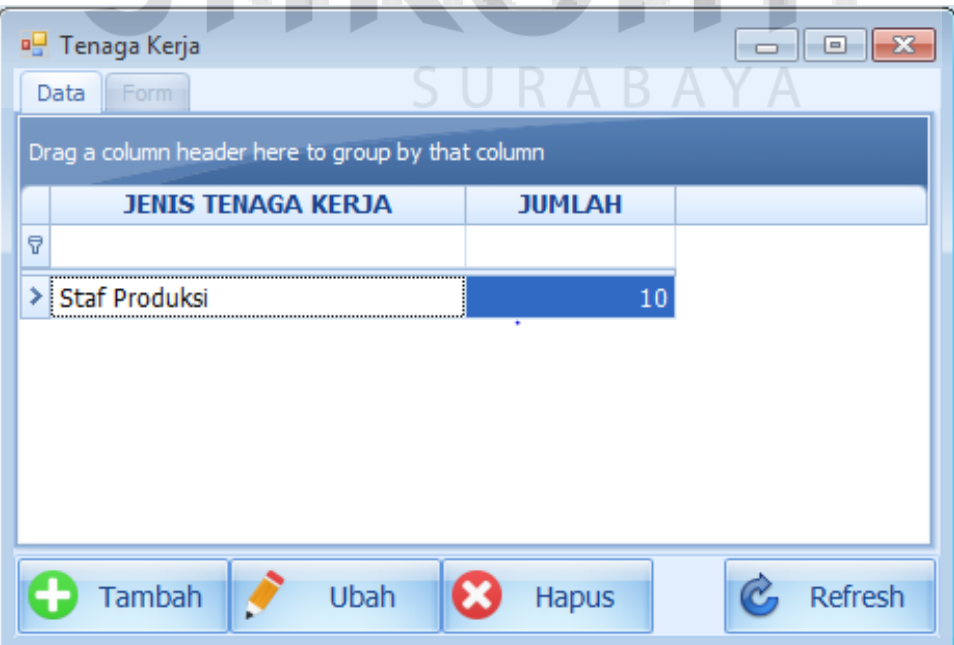

Gambar 4.30 Sub Menu Data Tenaga Kerja

Pada halaman tambah data tenaga kerja terdapat jenis tenaga kerja dan jumla pekerja yang diinputkan sesuai dengan bidang pekerjaan beserta jumlah pekerja.

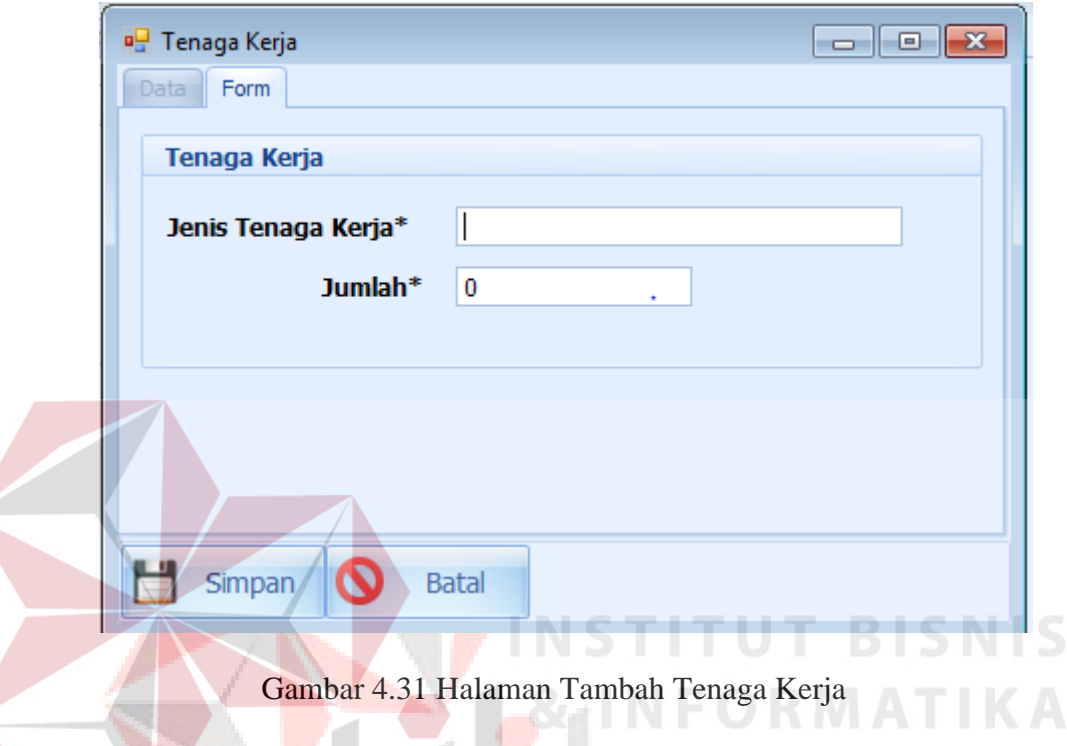

Apabila admin ingin mengubah data, maka data yang akan diubah ditampilkan terlebih dahulu ke dalam *form* di halaman ubah data seperti pada Gambar 4.32

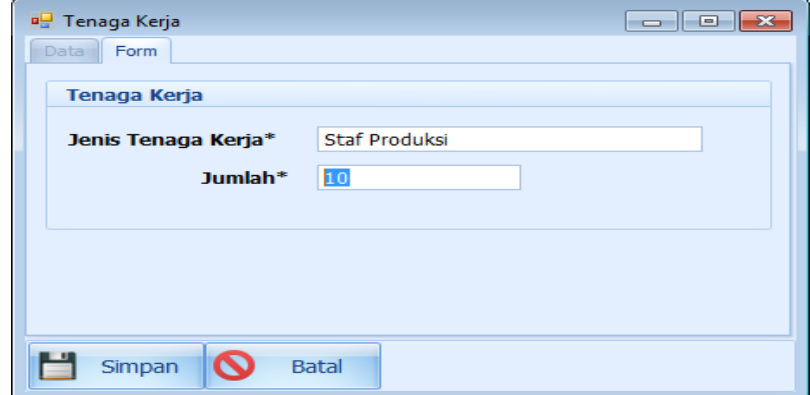

Gambar 4.32 Halaman Ubah Tenaga Kerja

Apabila admin ingin menghapus data divisi, maka akan muncul peringatan "anda yakin ingin menghapus data ini?" seperti pada Gambar 4.33

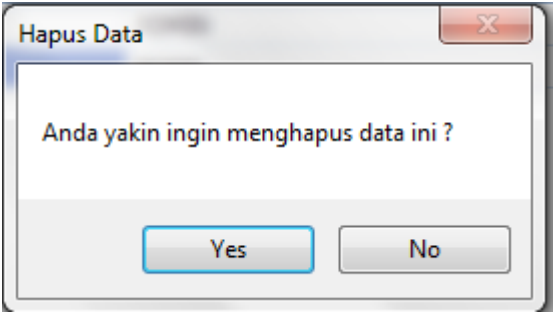

Gambar 4.33 Peringatan Hapus Data Tenaga Kerja

# 8) Sub Menu Data Mesin

Ketika admin mengklik sub menu data mesin, admin akan dialihkan ke halaman *manage* data mesin. Halaman tersebut digunakan untuk mengelola data-data mesin. Admin dapat melakukan pencarian, menambahkan, mengubah, dan menghapus data mesin. Tampilan halaman *manage* data mesin dapat dilihat pada Gambar 4.34

| <b>JUMLAH RUS</b><br>п |
|------------------------|
|                        |
|                        |
|                        |
|                        |
|                        |
|                        |
|                        |
|                        |
|                        |
|                        |
|                        |
|                        |
|                        |
|                        |
|                        |
|                        |
|                        |
|                        |
|                        |

Gambar 4.34 Sub Menu Data Mesin

Pada halaman tambah data mesin terdapat id mesin, nama mesin, kapasitas mesin, waktu operasional, jumlah mesin, kerusakan mesin, dan jumlah mesin rusak.

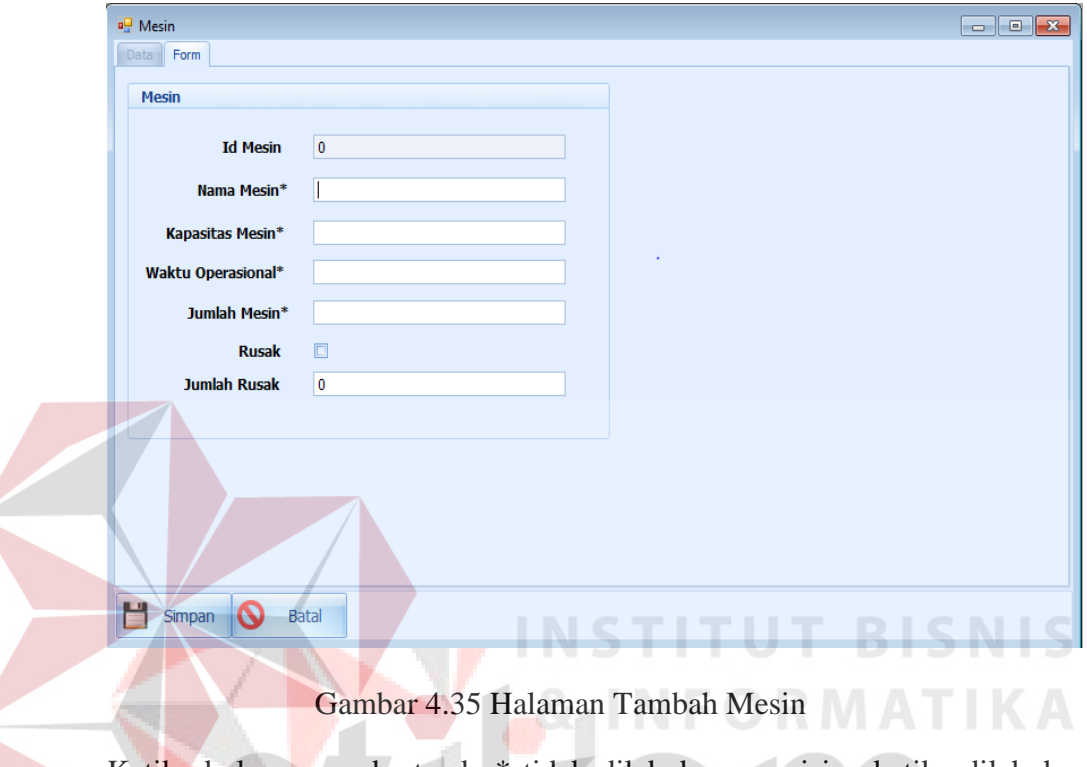

Ketika kolom yang bertanda \* tidak dilakukan pengisian ketika dilakukan klik *button* simpan akan muncul peringatan "Semua kolom dengan tanda \* harus diisi".

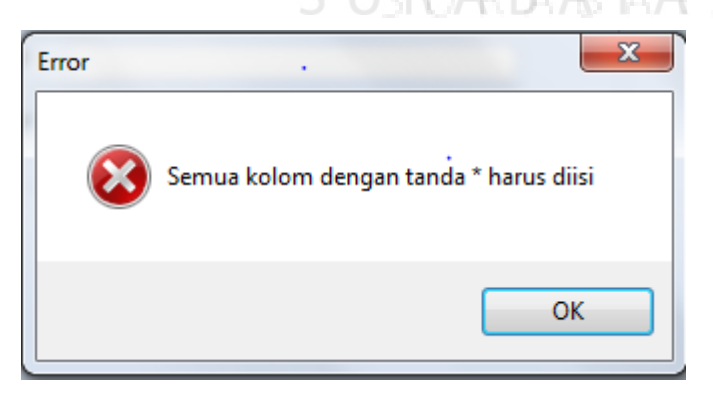

Gambar 4.36 Peringatan Data Tambah Mesin

Apabila admin ingin mengubah data, maka data yang akan diubah ditampilkan terlebih dahulu ke dalam *form* di halaman ubah data seperti pada Gambar 4.37

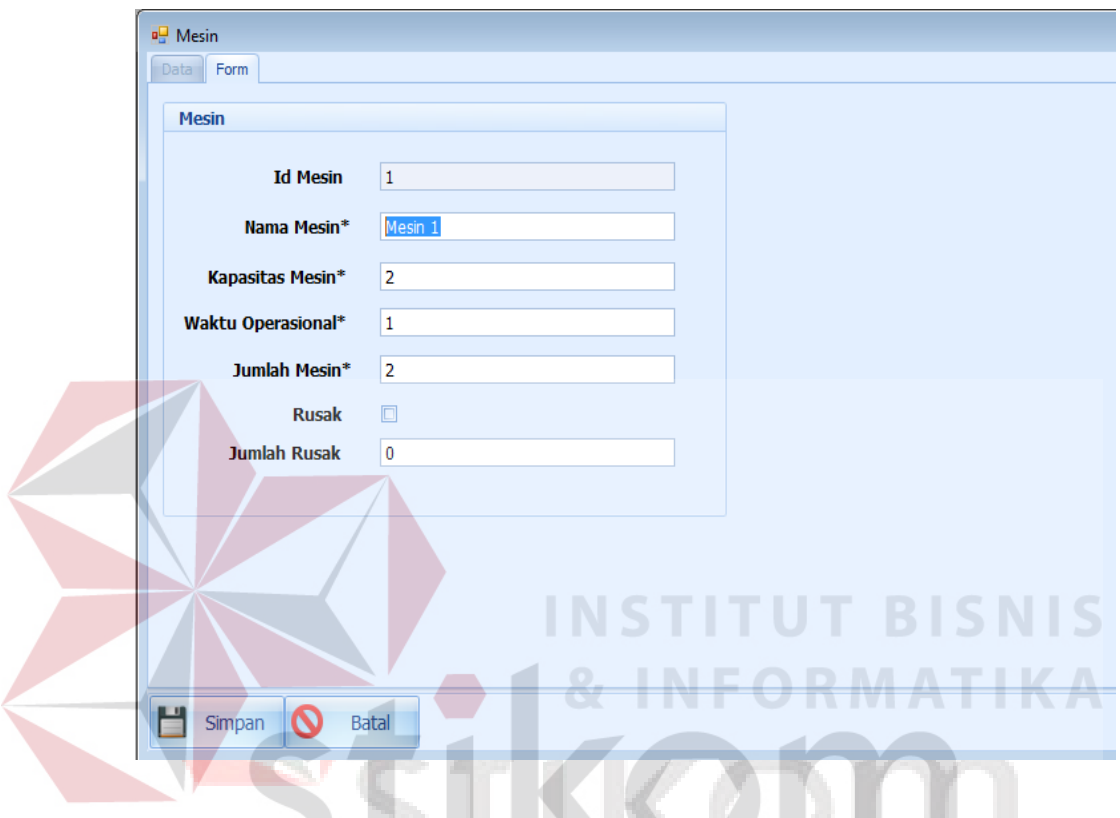

Gambar 4.37 Halaman Ubah Data Mesin

Apabila admin ingin menghapus data divisi, maka akan muncul peringatan

"anda yakin ingin menghapus data ini?" seperti pada Gambar 4.38

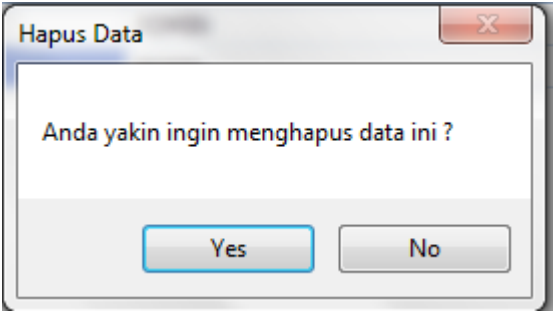

Gambar 4.38 Peringatan Hapus Data Mesin

# b. Menu Data Transaksi

1) Sub Menu Data Kontrak

**No. 2008** 

Ketika admin mengklik sub menu data kontrak, admin akan dialihkan ke halaman *manage* data kontrak. Halaman tersebut digunakan untuk mengelola data-data kontrak masuk. Admin dapat melakukan pencarian terhadap suatu kontrak, menambahkan, mengubah, dan menghapus data kontrak. Tampilan halaman *manage* data kontrak dapat dilihat pada Gambar 4.39.

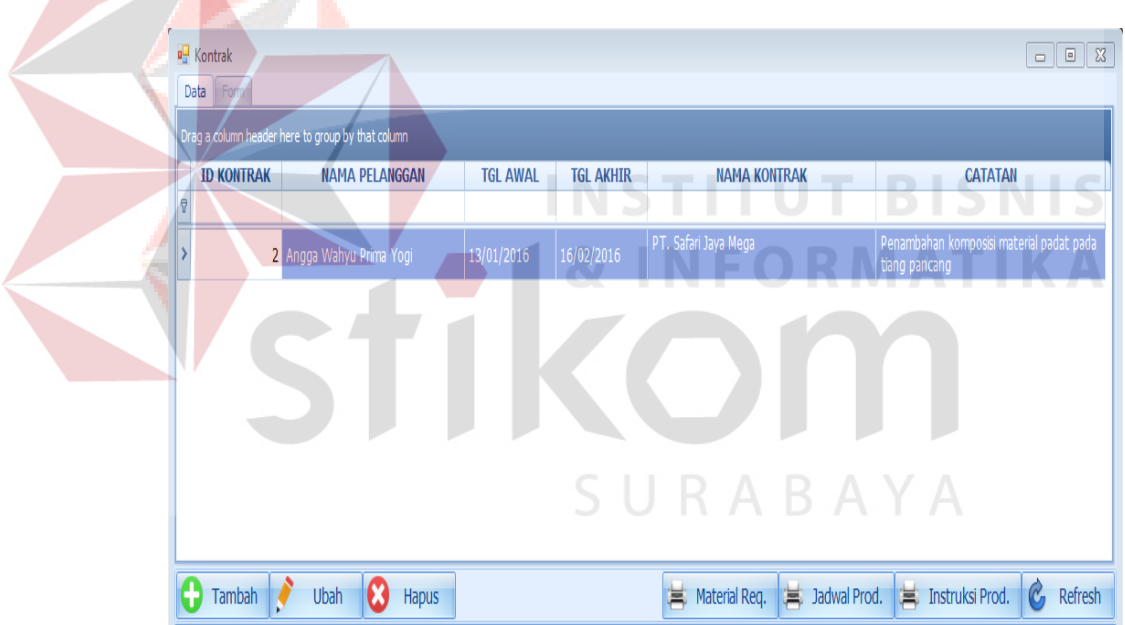

Gambar 4.39 Sub Menu Data Kontrak

Pada halaman tambah data kontrak terdapat id kontrak, nama pelanggan, tanggal awal kontrak, tanggal akhir kontrak selesai, nama kontrak, dan cacatan yang berfungsi sebagai keterangan tambahan.

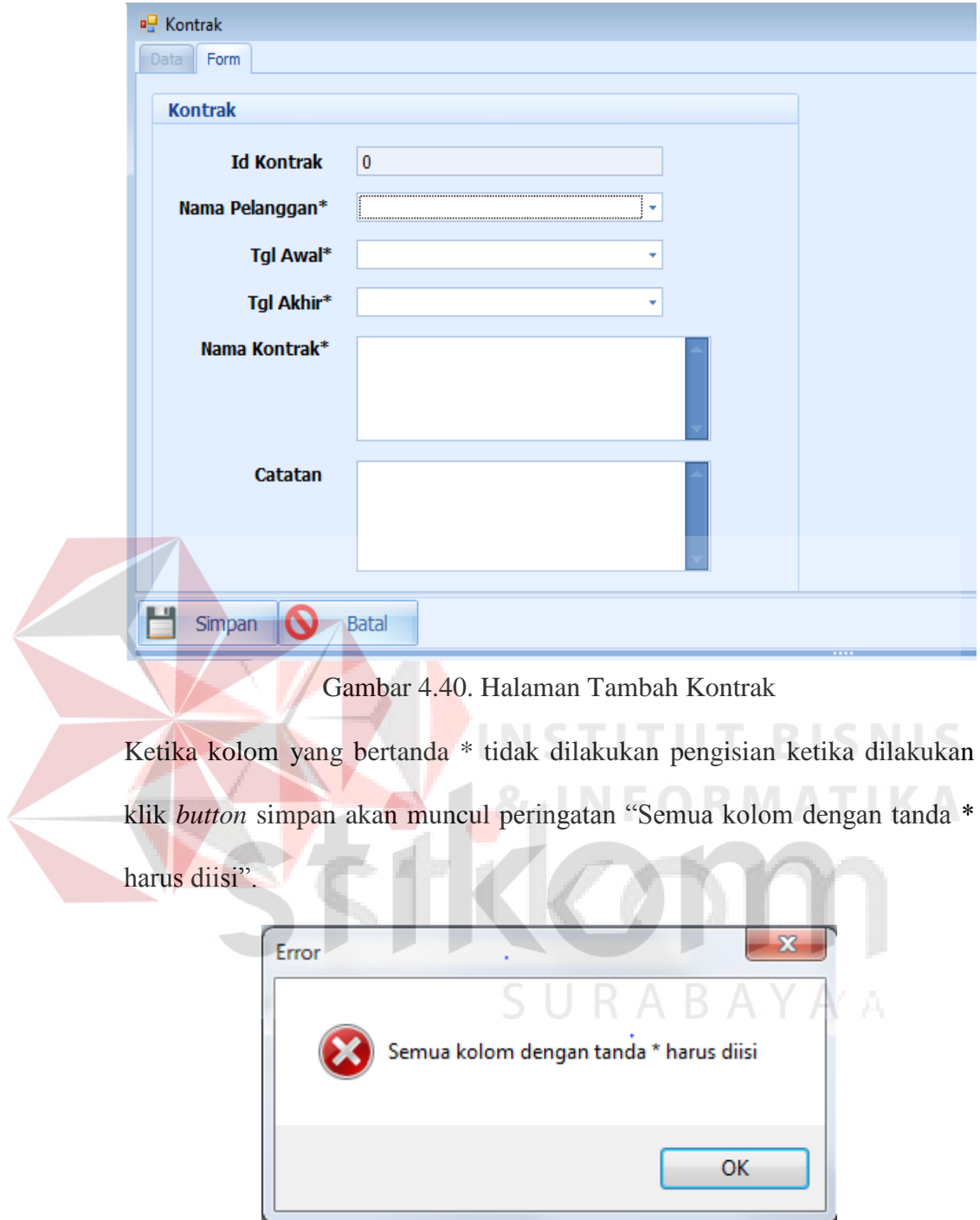

Gambar 4.41. Peringatan Data Tambah Mesin

Pada halaman Tambah kontrak juga terdapat menu tambah tipe produk, rencana produksi, dan realisasi produksi. Pada menu tambah tipe produk terdapat kolom nama tipe produk yang di ambil dari master produk, kemudian ada kolom jumlah produk yang akan di produksi, kolom nama mesin yang di ambil dari master mesin, dan kolom jumlah tenaga kerja. Berikut adalah sub menu tambah tipe produk.

| Tipe Produk                                     |                  | Rencana Produksi   Realisasi Produksi             | $\overline{\phantom{0}}$ |                            |
|-------------------------------------------------|------------------|---------------------------------------------------|--------------------------|----------------------------|
|                                                 |                  | Drag a column header here to group by that column |                          |                            |
|                                                 | <b>NAMA TIPE</b> | <b>JUMLAH PRODUK</b>                              | <b>NAMA MESIN</b>        | <b>JUMLAH TENAGA KERJA</b> |
| 7                                               |                  |                                                   |                          |                            |
| $\triangleright$ [EditValue is null]            | ٠                |                                                   | [EditValue is null]      |                            |
|                                                 |                  |                                                   |                          |                            |
|                                                 |                  |                                                   |                          |                            |
|                                                 |                  |                                                   |                          |                            |
|                                                 |                  |                                                   |                          |                            |
|                                                 |                  |                                                   |                          |                            |
|                                                 |                  |                                                   |                          |                            |
| Tambah<br>************************************* | Hapus            |                                                   |                          |                            |
|                                                 |                  |                                                   |                          |                            |

Gambar 4.42 Halaman Tambah Tipe Produk

Ketika nama tipe di klik muncul hasil *sorting* berupa id produk, id tipe, dan

nama tipe yang diambil dari master produk. nama tipe produk akan dipilih

salah satu sesuai dengan tipe produk.

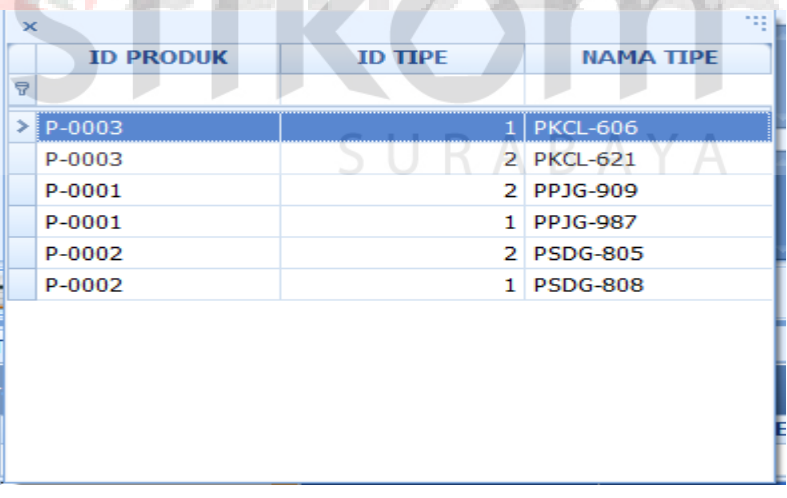

Gambar 4.43 Sorting Nama Tipe Produk

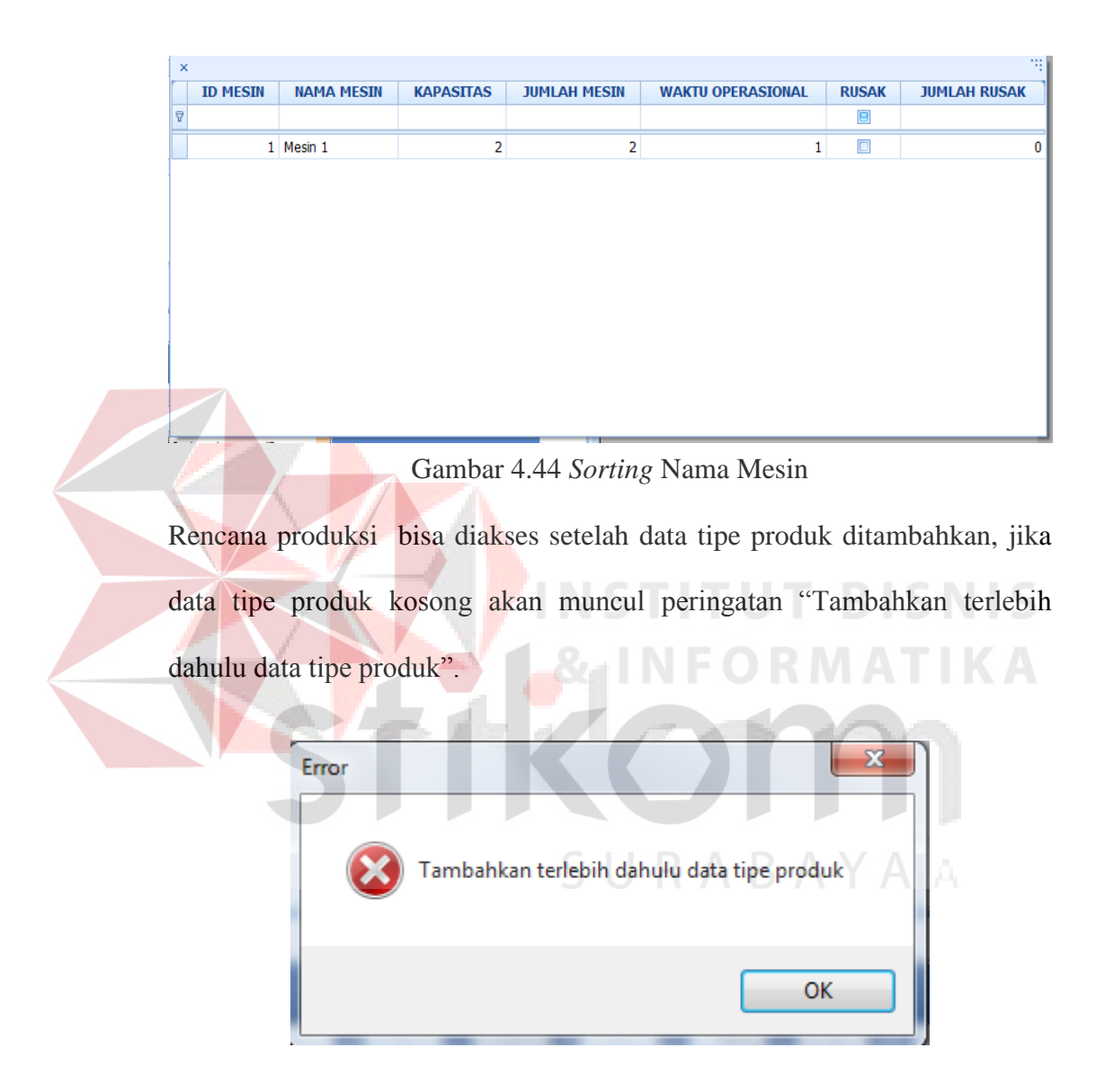

Gambar 4.45 Peringatan Tambah Data Tipe Produk

# c. Menu Data Laporan.

1) Sub Menu Perhitugan Empat Metode Menggunakan Aturan *Priority*

Perhitungan empat metode menggunakan aturan *priority* berfungsi untuk menampilkan hasil evaluasi produksi berupa data. Pada perhitungan empat metode terdapat kolom urutan pekerjaan, judul kontrak, tanggal awal, tanggal akhir, waktu pekerjaan, aliran waktu, batas waktu pekerjaan, dan keterlambatan. Pada sub menu ini terdapat tanggal awal dan tanggal akhir yang digunakan untuk mencari hasil kontrak sesuai periode yang diinginkan, serta *button preview* untuk menampilkannya

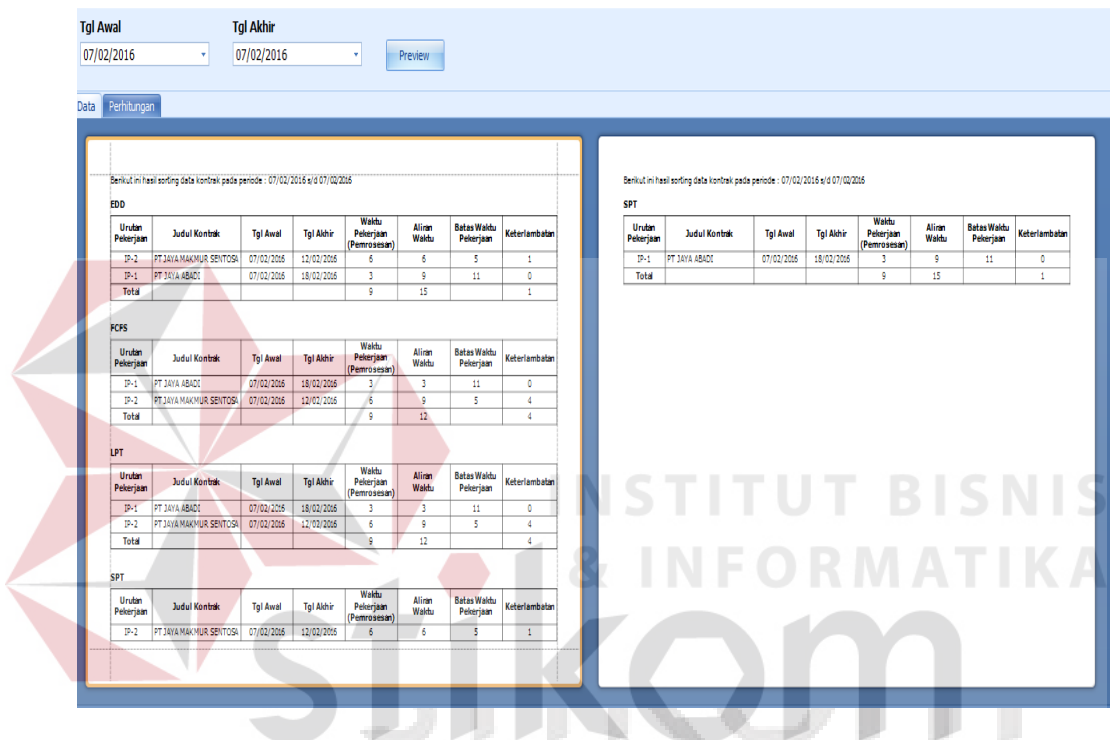

Gambar 4.46 Perhitungan Empat Metode Menggunakan Aturan *Priority*.

2) Sub Menu Hasil Evaluasi Perhitugan Empat Metode Menggunakan Aturan *Priority.*

Pada hasil evaluasi perhitungan empat metode menggunakan aturan *priority* berfungsi untuk menampilkan hasil evaluasi produksi berupa rumus dan kesimpulan dari perhitungan empat metode.

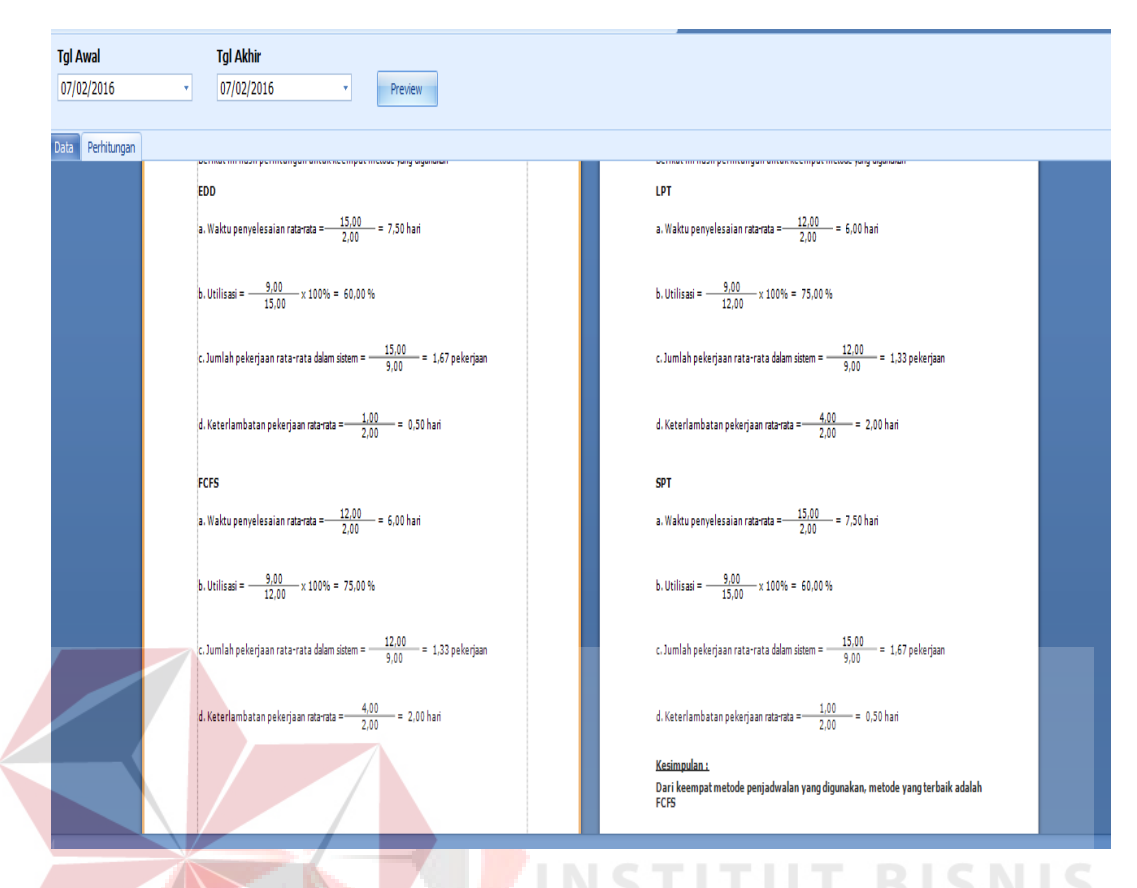

Gambar 4.47. Hasil Evaluasi Perhitungan Empat Metode Menggunakan Aturan *Priority*.

# 3) *Output* Pesanan Pembeli Per Periode

Pada Gambar 4.47 adalah desain *output* pesanan pembeli per periode berfungsi untuk menampilkan hasil laporan pesanan pembeli per periode. Pada desain *output* ini terdapat menu tanggal awal dan tanggal akhir yang digunakan untuk mencari hasil kontrak sesuai periode yang diinginkan, serta *button* preview untuk menampilkannya.

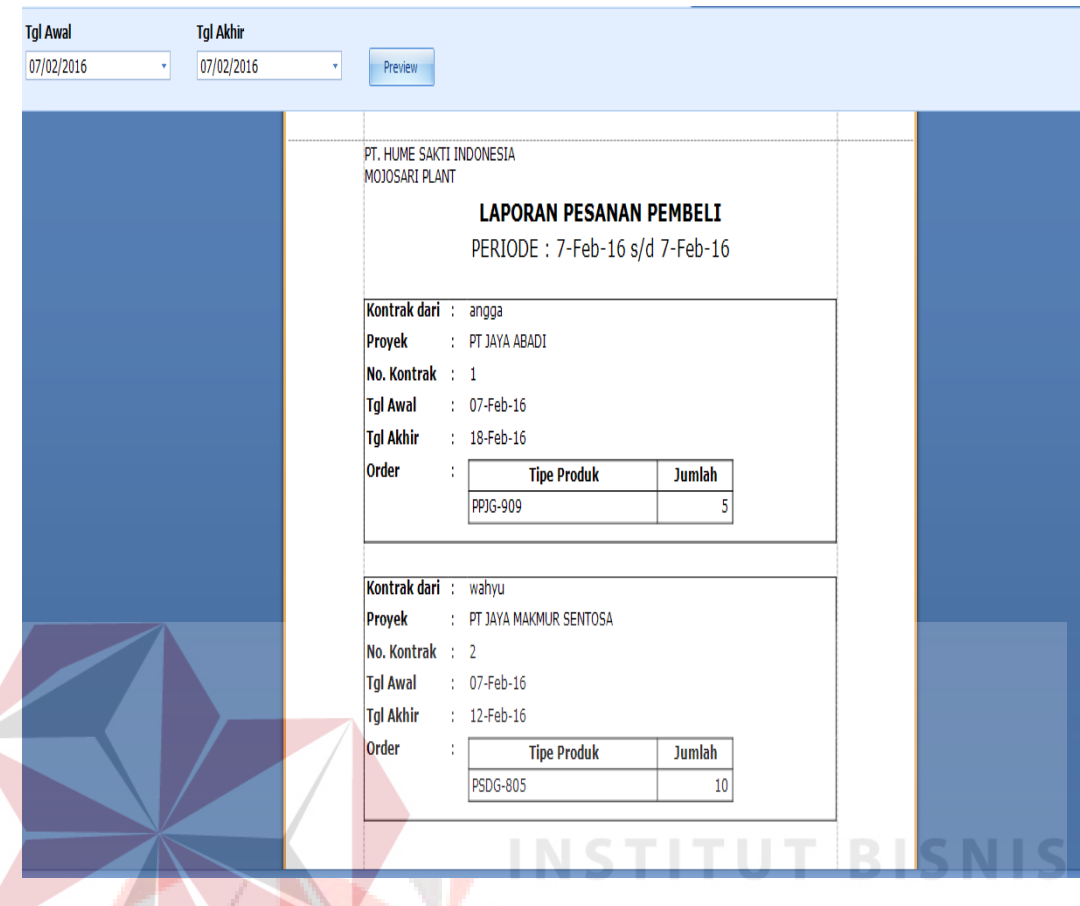

Gambar 4.48 Pesanan Pembeli Per Periode.

# 4) *Output Schedule* Produksi Per Kontrak

Gambar 4.48 adalah desain *output schedule* produksi per kontrak yang berfungsi untuk menampilkan hasil produksi per kontrak. Pada desain *output* ini terdapat menu tanggal awal dan tanggal akhir yang digunakan untuk mencari hasil kontrak sesuai periode yang diinginkan, serta *button* preview untuk menampilkannya.

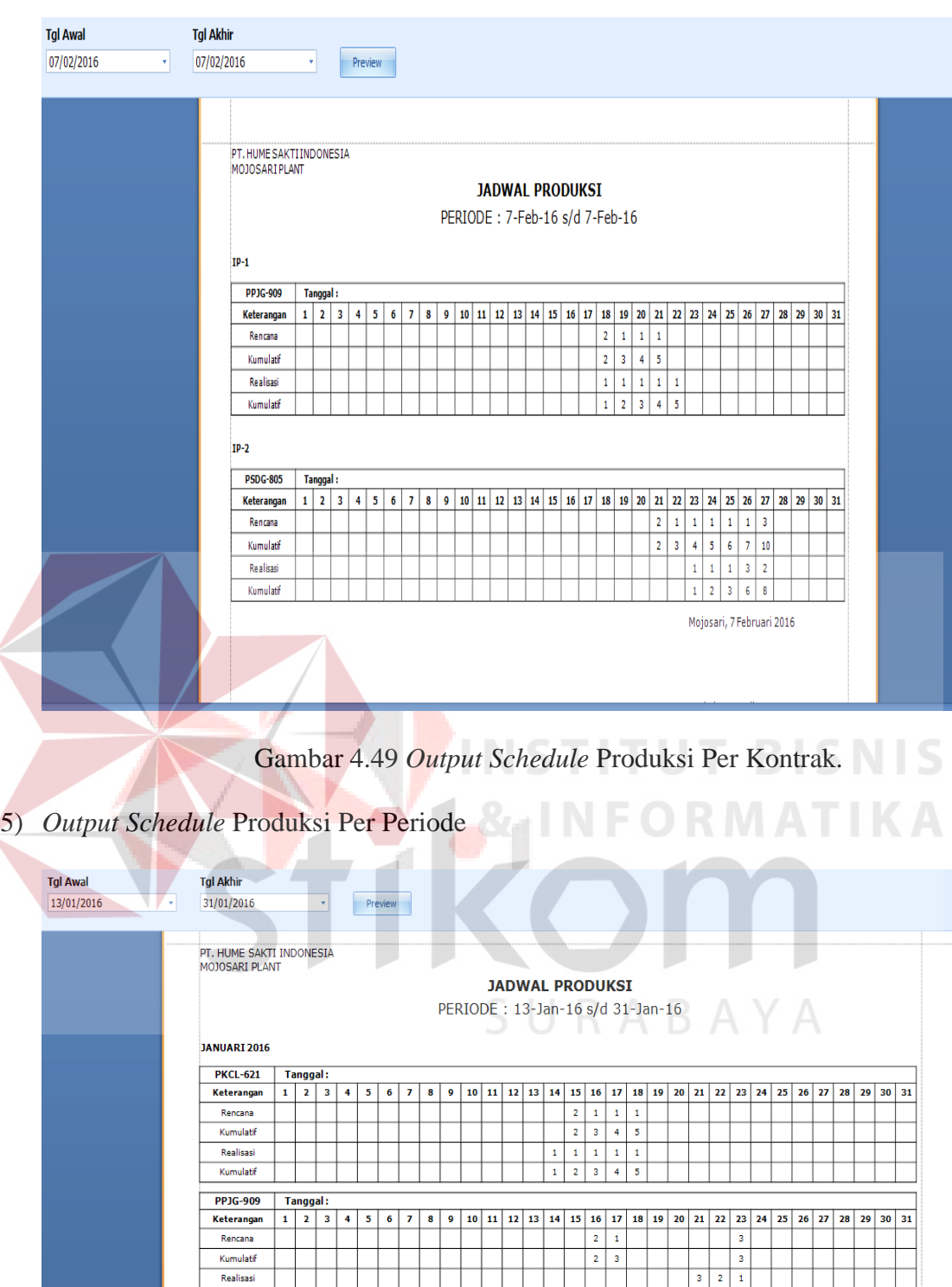

Mojosari, 13 Januari 2016 Kristianto Budiman ST.

 $\overline{\phantom{a}}$  $\overline{\phantom{a}}$ 

Gambar 4.50 *Output Schedule* Produksi Per Periode.

Kumulatif

Gambar 80. diatas adalah desain *output* jadwal produksi per periode yang berfungsi untuk menampilkan hasil produksi per periode. Pada desain *output* ini terdapat menu tanggal awal dan tanggal akhir yang digunakan untuk mencari hasil kontrak sesuai periode yang diinginkan, serta *button* preview untuk menampilkannya.

6) *Output* Jadwal *Material* Per Kontrak

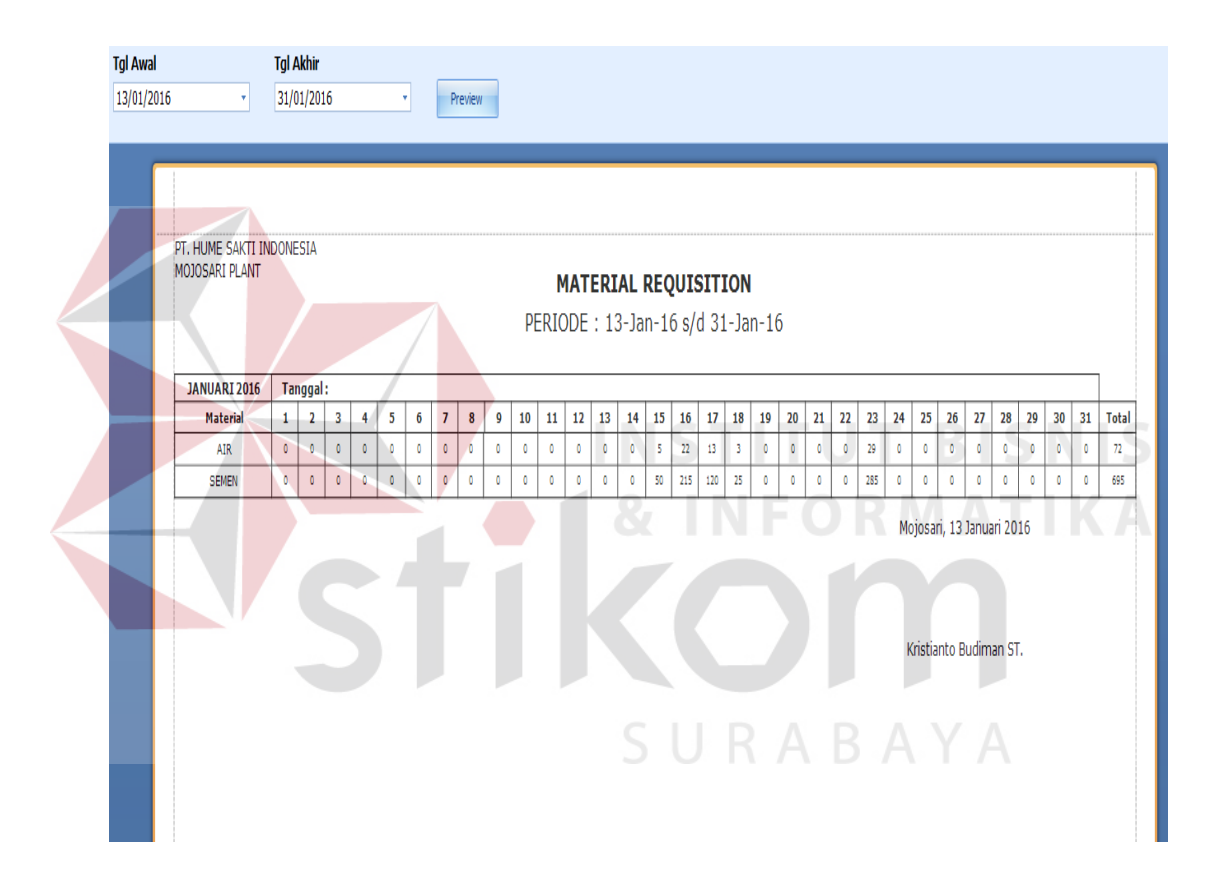

Gambar 4.51. *Output* Jadwal *Material* Per Kontrak.

Gambar 4.51 diatas adalah *output* jadwal *material* per kontrakyang berfungsi untuk menampilkan hasil jadwal *material requisition* per kontrak. Pada desain *output* ini terdapat menu tanggal awal dan tanggal akhir yang digunakan untuk mencari hasil kontrak sesuai periode yang diinginkan, serta *button* preview untuk menampilkannya.

#### 7) *Output Jadwal Material* Per Periode

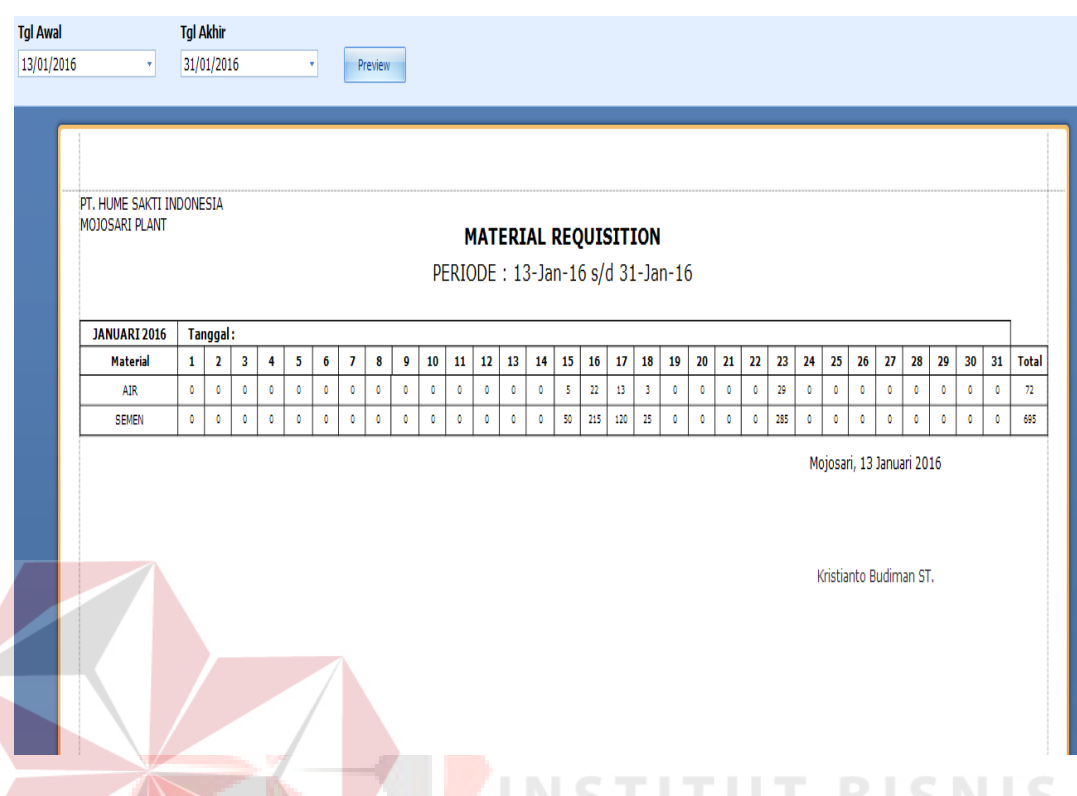

Gambar 4.52 *Output* Jadwal *Material* Per Periode.

Gambar 4.52 diatas adalah *output* jadwal *material requisition* per periode yang berfungsi untuk menampilkan hasil jadwal *material requisition* per periode. Pada desain *output* ini terdapat menu tanggal awal dan tanggal akhir yang digunakan untuk mencari hasil kontrak sesuai periode yang diinginkan, serta *button* preview untuk menampilkannya.

#### **4.1.8 Uji Coba Sistem**

a. Form Transaksi

1) Uji Coba *Form* Kontrak

PT. Hume Sakti Indonesia telah melayani order PT.Matahari Sakti dengan tipe tiang 15L-600-18 SPH jumlah 3, tipe 15U-600-18 CPH jumlah 5. Dan PT. Pembangunan Perumahan dengan tipe tiang 6L-400-18 SPH jumlah 4, tipe 6U-400-18 SPH jumlah 10. Kemudian PT. Bangun Abadi melakukan order dengan type tiang 15U-500-14 CPH jumlah 300, 15L-500-14 SPH jumlah 300, 12L-600-18 SPH jumlah 1, 13U-600-18 CPH jumlah 2, 6U-600-18 SPH jumlah 3 dengan *lead time* produksi yang sangat singkat hanya 10 hari. Sehingga *resource* untuk PT. Matahari Sakti dan PT. Pembangunan Perumahan dipakai untuk produksi PT. Bangun Abadi.

Dari hasil permasalahan yang terjadi dilakukan perhitungan manual sebagai berikut :

At Yi A'

1. Earlies Due Dates (EDD)

Aturan EDD menghasilkan ukuran efektivitas berikut.

- a. Waktu penyelesaian rata-rata  $=\frac{53}{3}$  = 17,67 hari
- b. Utilisasi  $=\frac{38}{53} \times 100\% = 71,70\%$
- c. Jumlah pekerjaan rata-rata dalam sistem  $=\frac{53}{38}$  = 1,39 pekerjaan
- d. Keterlambatan pekerjaan rata-rata =  $\frac{0}{3}$  = 0,00 hari
- 2. First Come First Serve (FCFS)

Aturan FCFS menghasilkan ukuran efektivitas berikut.

a. Waktu penyelesaian rata-rata =  $\frac{88}{3}$  = 29,33 hari

b. Utilisasi = 
$$
\frac{38}{88}
$$
 x 100% = 43,18%

- c. Jumlah pekerjaan rata-rata dalam sistem  $=\frac{88}{38}$  = 2,32 Pekerjaan
- d. Keterlambatan pekerjaan rata-rata  $=\frac{28}{3} = 9,33$  Hari
- 3. Longest Processing Time (LPT)

Aturan LPT menghasilkan ukuran efektivitas berikut.

a. Waktu pen
$$
y
$$
elesaian rata-rata =  $\frac{99}{3}$  = 33 Hari

b. Utilisasi = 
$$
\frac{38}{99} \times 100\% = 38,38\%
$$

c. Jumlah pekerjaan rata-rata dalam sistem  $\frac{99}{38}$  = 2,61 pekerjaan

**JARBA AS YA AY A** 

- d. Keterlambatan pekerjaan rata-rata =  $\frac{36}{3}$  = 12 hari
- 4. Shortest Processing Time (SPT)

Aturan SPT menghasilkan ukuran efektivitas berikut.

a. Waktu penyelesaian rata-rata  $=\frac{53}{3}$  = 17,67 hari

b. Utilisasi = 
$$
\frac{38}{53}
$$
 x 100% = 71,70%

- c. Jumlah pekerjaan rata-rata dalam sistem  $=\frac{53}{38}$  = 1,39 pekerjaan
- d. Keterlambatan pekerjaan rata-rata =  $\frac{0}{3}$  = 0,0 hari

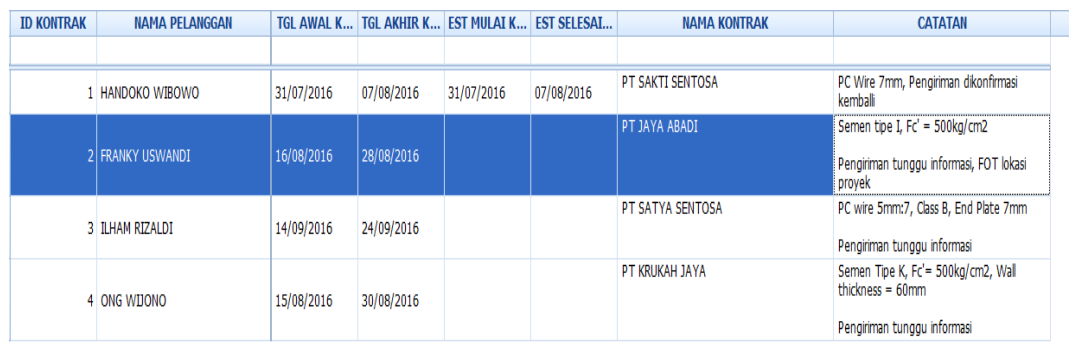

### Gambar 4.53 Form Kontrak

Pada halaman tambah data kontrak terdapat id kontrak, nama pelanggan, tanggal awal kontrak, tanggal akhir kontrak selesai, nama kontrak, dan cacatan yang berfungsi sebagai keterangan tambahan.

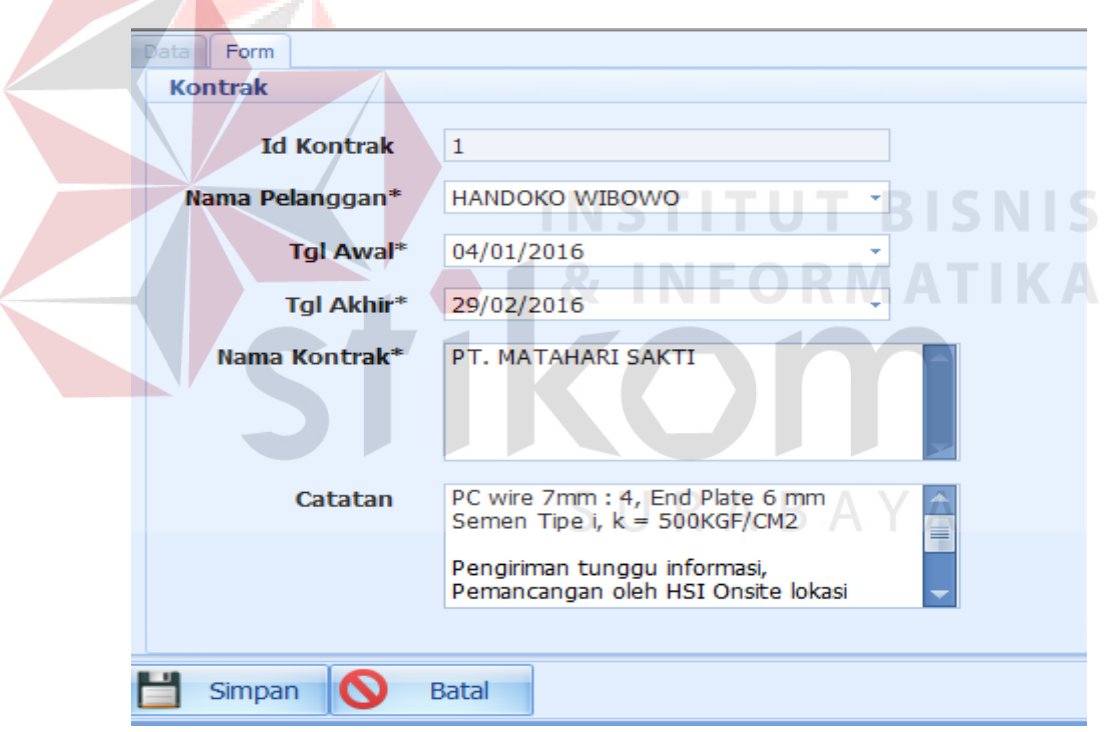

Gambar 4.54. Form Tambah Kontrak

Setelah kontrak ditambah, admin melakukan input tipe produk sesuai dengan pesanan customer, dimana di dalam form tipe produk terdapat nama tipe, jumlah produk, nama mesin, dan jumlah tenaga kerja

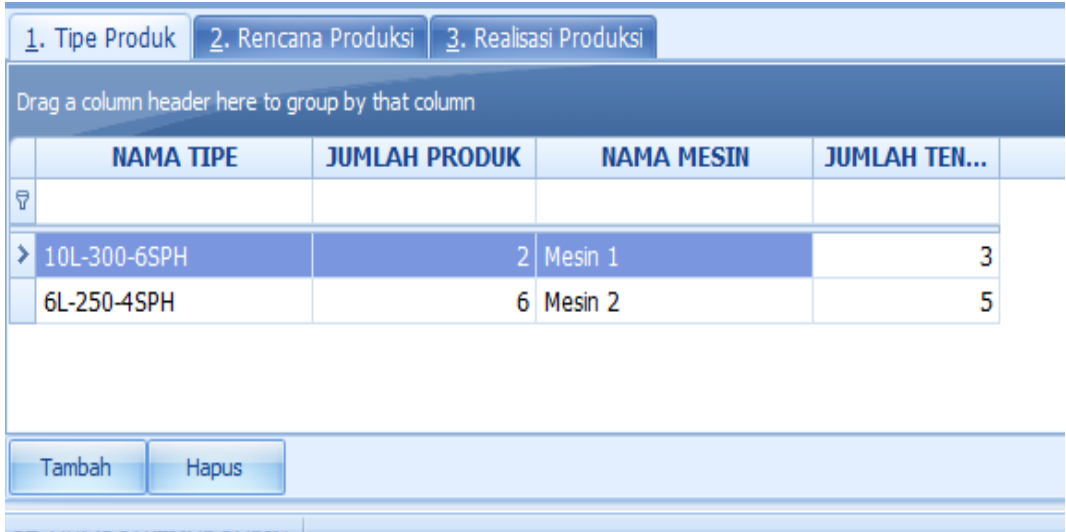

PT. HUME SAKTI INDONESIA

### Gambar 4.55 Form Tambah Tipe Produk

Input rencana produksi dapat dilakukan setelah form tipe produk terisi, pada form rencana produksi terdapat keterangan, bulan, dan tahun. Dimana form rencana produksi berfungsi digunakan sebagai penjadwalan produksi. **BISNIS** 

| Drag a column header here to group by that column |              |              |    |                 |    |           |                | e e se     |                        |                 |     |                          |            |                                    |            |
|---------------------------------------------------|--------------|--------------|----|-----------------|----|-----------|----------------|------------|------------------------|-----------------|-----|--------------------------|------------|------------------------------------|------------|
| <b>KETERANGAN</b>                                 | <b>BULAN</b> | <b>TAHUN</b> | H4 | H5<br><b>H6</b> | H7 | <b>H8</b> | H <sub>9</sub> | <b>H10</b> | H12<br>H <sub>11</sub> | H <sub>13</sub> | H14 | <b>H16</b><br><b>H15</b> | <b>H17</b> | H <sub>18</sub><br>H <sub>19</sub> | <b>H20</b> |
| $\vert \overline{v} \vert$                        |              |              |    |                 |    |           |                |            |                        |                 |     |                          |            |                                    |            |
| $\sum$ Rencana                                    |              | 2016         |    |                 |    |           |                |            |                        |                 |     |                          |            |                                    |            |
| Rencana                                           |              | 2016         |    |                 |    |           |                |            |                        |                 |     |                          |            |                                    |            |
|                                                   |              |              |    |                 |    |           |                |            |                        |                 |     |                          |            |                                    |            |
|                                                   |              |              |    |                 |    |           |                |            |                        |                 |     |                          |            |                                    |            |
| Tambah<br>Hapus                                   |              |              |    |                 |    |           |                |            |                        |                 |     |                          |            |                                    |            |

Gambar 4.56 Form Tambah Rencana Produksi

Realisasi produksi dapat dilakukan setelah form tipe produk, dan rencana produsi telah diisi, realisasi produksi berfungsi sebagai pembanding antara rencana produksi dengan hasil produksi yang telah dilakukan di lapangan

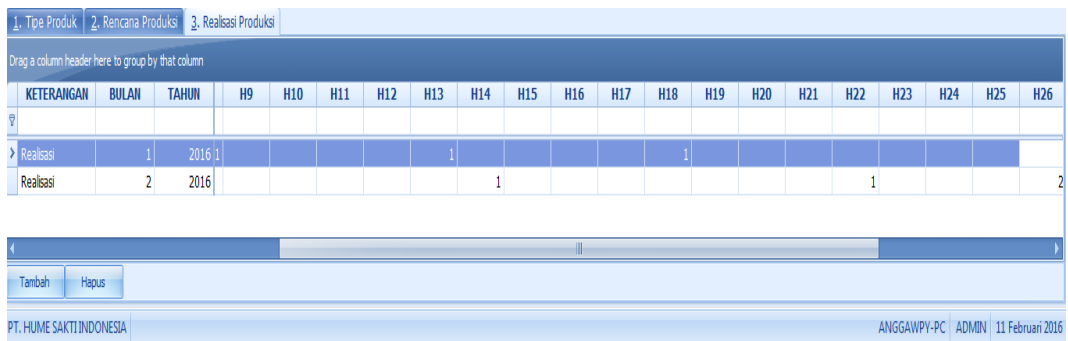

# Gambar 4.57 Form Tambah Realisasi Produksi

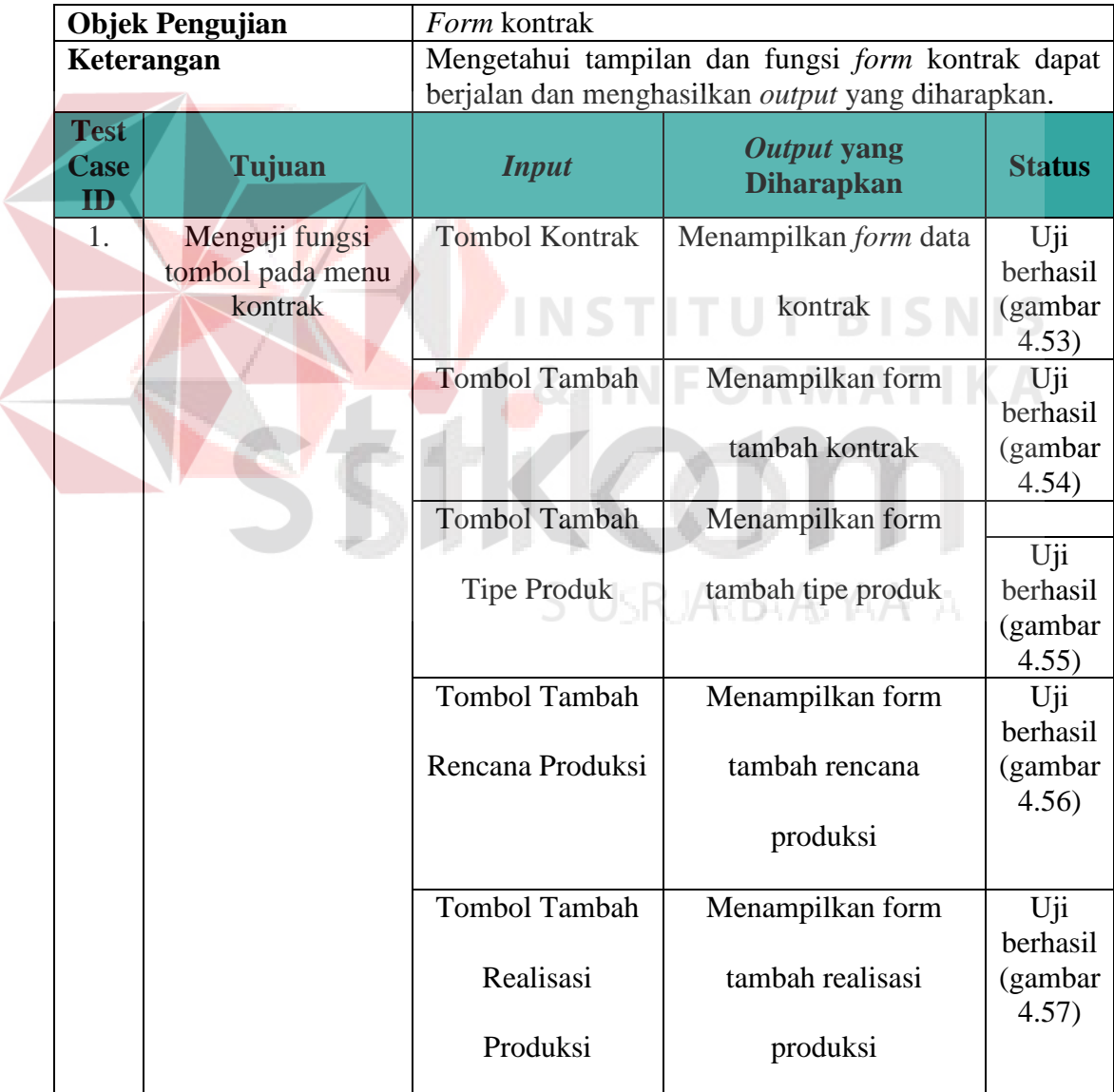

Tabel 4.1 Hasil Uji Coba Form Kontrak

# b. Form Laporan

1) Uji Coba *Form Sorting* Data Kontrak Per Periode

*Sorting* data kontrak per periode berfungsi untuk menampilkan hasil *sorting*

kontrak masuk per periode yang telah ditentukan.

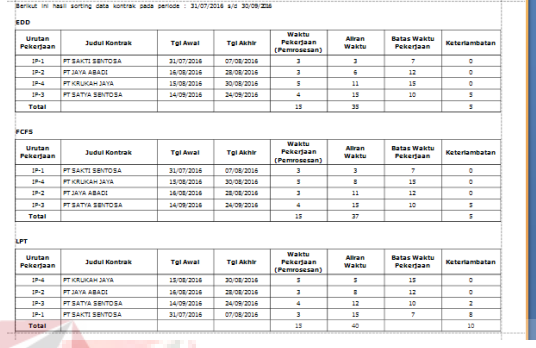

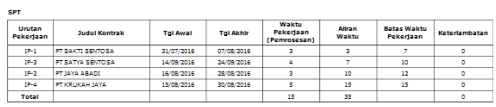

Gambar 4.58 Uji Coba *Form Sorting* Data Kontrak Per Periode

Tabel 4.2 Hasil Uji Coba *Form Sorting* Data Kontrak Per Periode

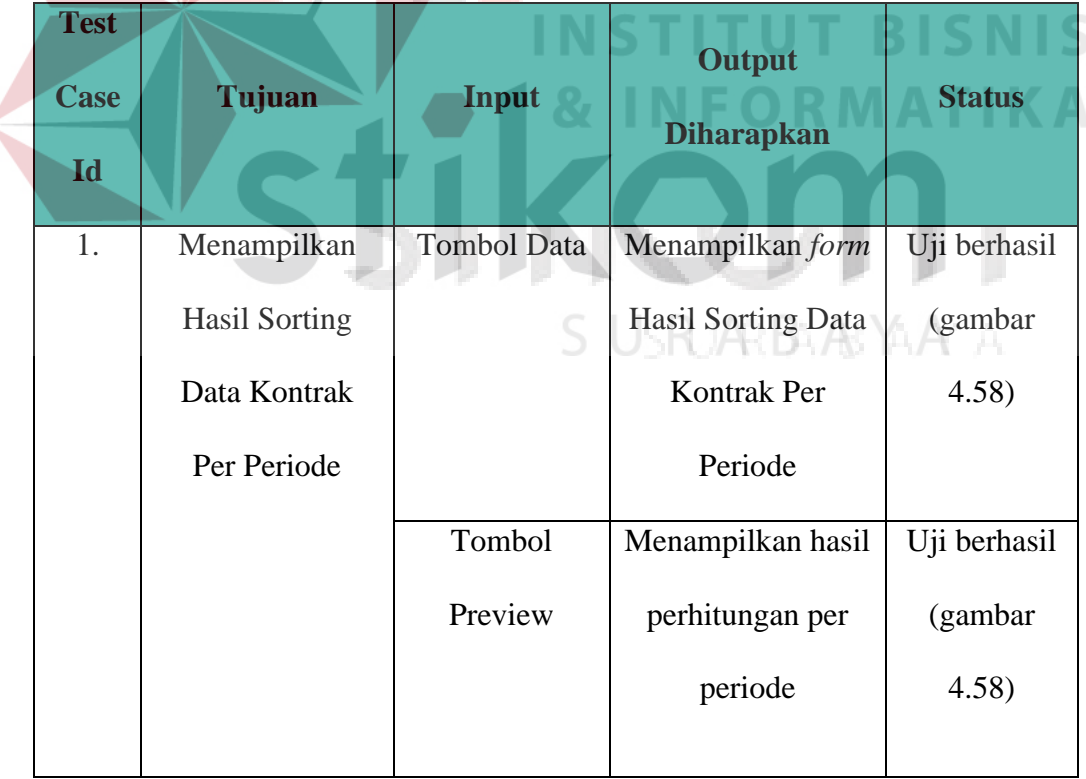

2) Uji Coba *Form* Hasil Evaluasi Perhitungan Empat Metode Menggunakan Aturan *Priority*

Pada hasil evaluasi perhitungan empat metode menggunakan aturan *priority* berfungsi untuk menampilkan hasil evaluasi produksi berupa rumus dan kesimpulan dari perhitungan empat metode.

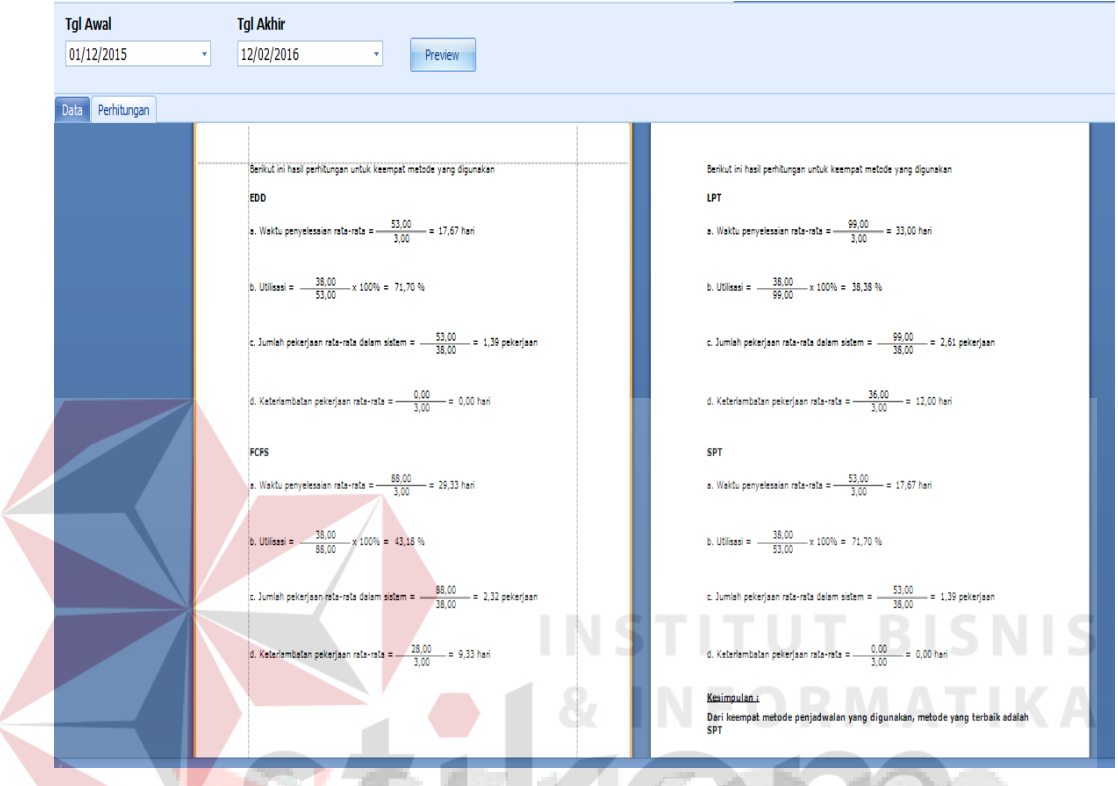

Gambar 4.59 Uji Coba *Form* Hasil Evaluasi Perhitungan Empat Metode Menggunakan Aturan *Priority*

Tabel 4.3 Hasil Uji Coba *Form* Hasil Evaluasi Perhitungan Empat Metode Menggunakan Aturan Priority

| <b>Test</b><br><b>Case</b><br>Id | Tujuan              | Input       | <b>Output</b><br><b>Diharapkan</b> | <b>Status</b> |
|----------------------------------|---------------------|-------------|------------------------------------|---------------|
| 1.                               | Menampilkan         | Tombol      | Menampilkan form                   | Uji berhasil  |
|                                  | Hasil               | Perhitungan | data perhitungan                   | (gambar       |
|                                  | Perhitungan         |             | menggunakan                        | 4.59)         |
|                                  | <b>Empat Metode</b> |             | aturan <i>priority</i>             |               |

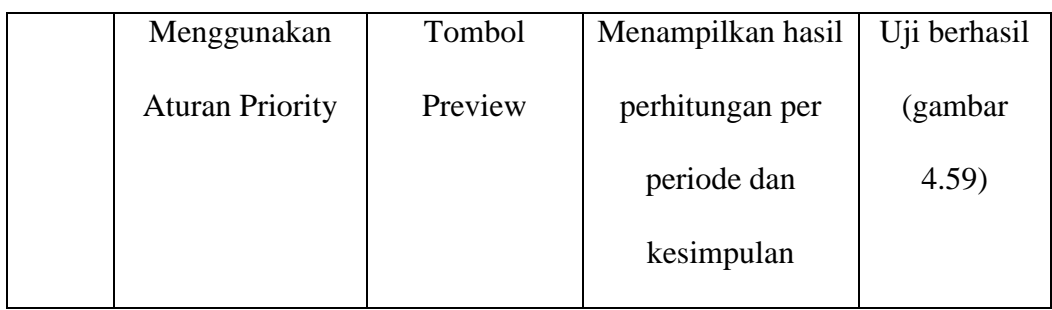

# 3) Uji Coba Laporan Pesanan Pembeli Per Periode

Pada Gambar 4.60 adalah dpesanan pembeli per periode berfungsi untuk menampilkan hasil laporan pesanan pembeli per periode.

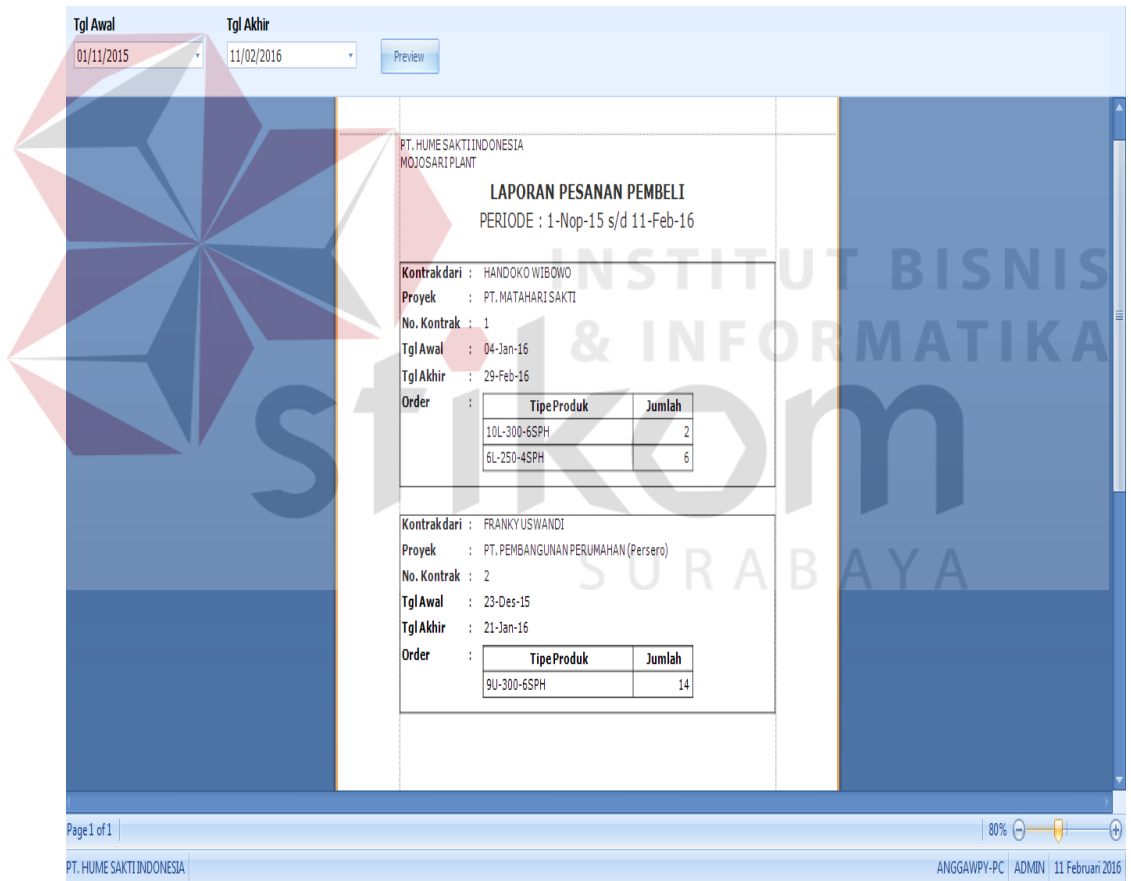

Gambar 4.60 Uji Coba Laporan Pesanan Pembeli Per Periode

| <b>Test</b><br><b>Case</b><br>Id | Tujuan          | <b>Input</b> | Output<br><b>Diharapkan</b> | <b>Status</b> |
|----------------------------------|-----------------|--------------|-----------------------------|---------------|
| 1.                               | Menampilkan     | Tombol       | Menampilkan form            | Uji berhasil  |
|                                  | Hasil Laporan   | Pesanan      | Pesanan Pembeli             | (gambar       |
|                                  | Pesanan Pembeli | Pembeli Per  | Per Periode                 | 4.60)         |
|                                  | Per Periode     | Periode      |                             |               |
|                                  |                 |              |                             |               |

Tabel 4.4 Hasil Uji Coba Laporan Pesanan Pembeli Per Periode

4) Uji Coba Schedule Produksi Per Kontrak

Produksi per kontrak yang berfungsi untuk menampilkan hasil produksi per

kontrak.

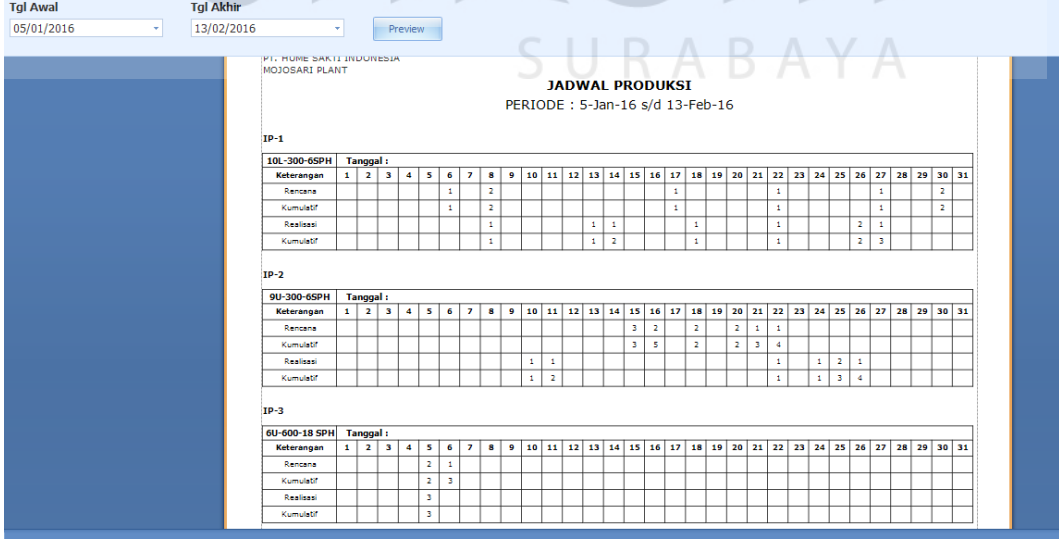

Gambar 4.61 Uji Coba *Schedule* Produksi Per Kontrak

**VIS** 

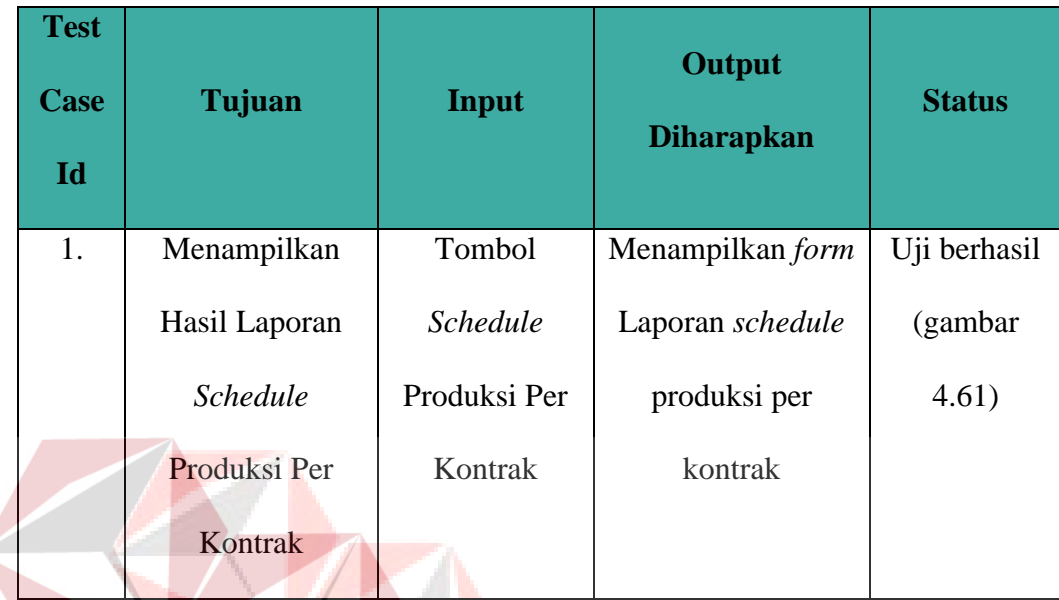

# Tabel 4.5 Hasil Uji Coba *Schedule* Produksi Per Kontrak

5) Uji Coba Schedule Produksi Per Periode

Produksi per periode yang berfungsi untuk menampilkan hasil produksi per

**ITU** 

periode.

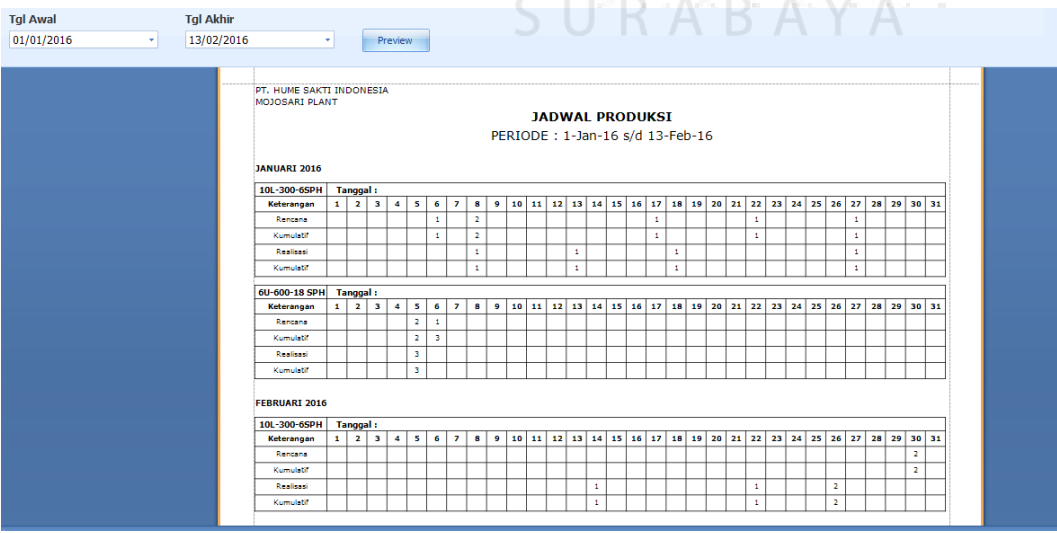

Gambar 4.62 Uji Coba *Schedule* Produksi Per Periode

**BISNIS** 

**RMATIKA** 

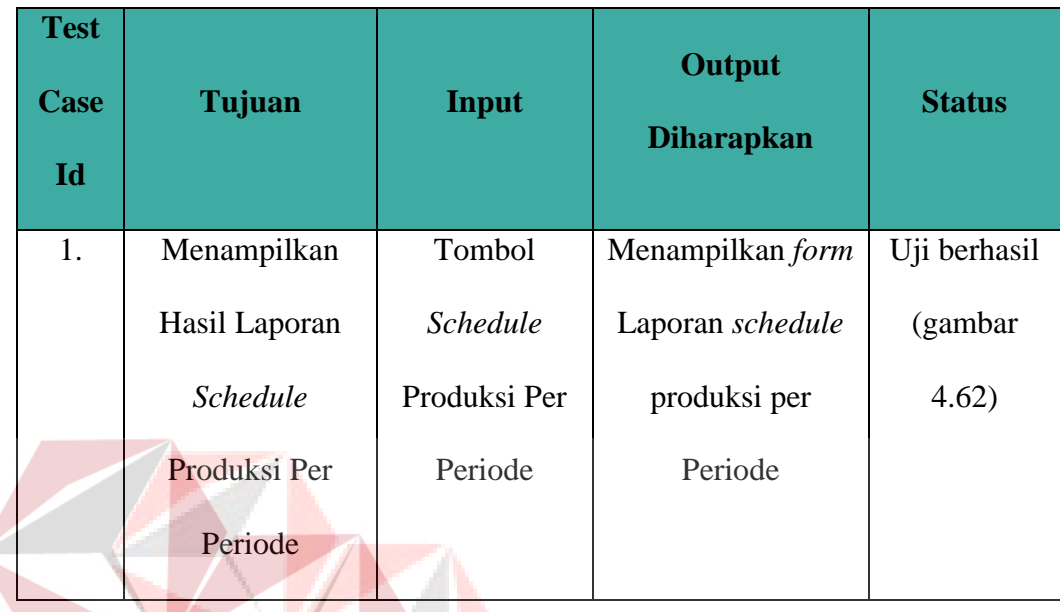

# Tabel 4.6 Hasil Uji Coba *Schedule* Produksi Per Periode

6) Uji Coba Jadwal *Material* Per Kontrak

Jadwal *material* per kontrakyang berfungsi untuk menampilkan hasil jadwal *material requisition* per kontrak.

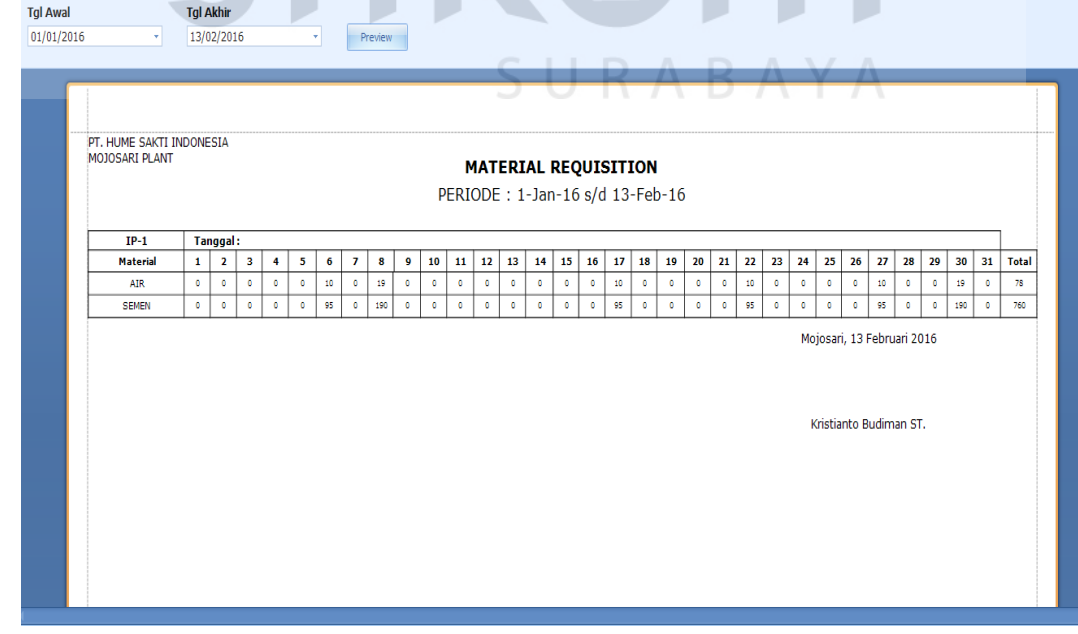

Gambar 4.63 Uji Coba Jadwal *Material* Per Kontrak

US

| <b>Test</b><br>Case<br>Id | Tujuan          | Input               | Output<br><b>Diharapkan</b> | <b>Status</b> |
|---------------------------|-----------------|---------------------|-----------------------------|---------------|
| 1.                        | Menampilkan     | Tombol              | Menampilkan form            | Uji berhasil  |
|                           | Hasil Laporan   | Jadwal              | Laporan jadwal              | (gambar       |
|                           | Jadwal Material | <b>Material Per</b> | <i>material</i> per         | 4.63)         |
|                           | Per Kontrak     | Kontrak             | kontrak                     |               |

Tabel 4.7 Hasil Uji Coba jadwal *Material* Per Kontrak

7) Uji Coba Jadwal *Material* Per Periode

**Tgl Akhi** 

**Tgl Awal** 

Jadwal *material* per periodeyang berfungsi untuk menampilkan hasil jadwal *material requisition* per periode.

|                      |              |                            |                         |               |           |           |                         |           |               |           |           | <b>MATERIAL REQUISITION</b><br>PERIODE: 1-Des-15 s/d 13-Feb-16 |           |                |              |    |        |           |                |    |           |           |           |               |               |           |           |           |           |                 |                        |
|----------------------|--------------|----------------------------|-------------------------|---------------|-----------|-----------|-------------------------|-----------|---------------|-----------|-----------|----------------------------------------------------------------|-----------|----------------|--------------|----|--------|-----------|----------------|----|-----------|-----------|-----------|---------------|---------------|-----------|-----------|-----------|-----------|-----------------|------------------------|
| <b>JANUARI 2016</b>  |              | Tanggal:                   |                         |               |           |           |                         |           |               |           |           |                                                                |           |                |              |    |        |           |                |    |           |           |           |               |               |           |           |           |           |                 |                        |
| <b>Material</b>      | $\mathbf{1}$ | $\mathbf{2}$               | $\mathbf{3}$            | 4             | 5         | 6         | $\overline{\mathbf{z}}$ | 8         | 9             | 10        | 11        | 12                                                             | 13        | 14             | 15           | 16 | 17     | 18        | 19             | 20 | 21        | 22        | 23        | 24            | 25            | 26        | 27        | 28        | 29        | 30 <sub>1</sub> | 31                     |
| <b>AIR</b>           | ٥            | ٥                          | ۰                       | $\bullet$     | $\bullet$ | 10        | $\bullet$               | 19        | $\mathfrak o$ | $\bullet$ | $\bullet$ | $\bullet$                                                      | $\bullet$ | $\mathbf 0$    | ۰            | ۰  | $10\,$ | ۰         | $\mathfrak{g}$ | ٥  | $\bullet$ | 10        | ٥         | $\mathfrak o$ | $\mathfrak o$ | ۰         | 10        | ø.        | $\bullet$ | ٥               | $\bullet$              |
| <b>SEMEN</b>         | $\bullet$    | ۰                          | $\bullet$               | $\bullet$     | ٥         | 95        | $\circ$                 | 190       | $\circ$       | $\bullet$ | $\bullet$ | $\bullet$                                                      | $\bullet$ | $\bullet$      | $\bullet$    | ۰  | 95     | $\bullet$ | $\bullet$      | ۰  | $\bullet$ | 95        | $\bullet$ | $\bullet$     | $\bullet$     | ۰         | 95        | $\bullet$ | $\circ$   | ۰               | $\bullet$              |
| <b>FEBRUARI 2016</b> |              | Tanggal:<br>$\overline{2}$ | $\overline{\mathbf{3}}$ | 4             | 5         | 6         | $\overline{7}$          | 8         | 9             | 10        | $11$      | 12                                                             | 13        | 14             | 15           | 16 | 17     | 18        | 19             | 20 | 21        | 22        | 23        | 24            | 25            | 26        | 27        | 28        | 29        | 30              | 31                     |
| <b>Material</b>      | $\mathbf{1}$ |                            |                         |               |           |           |                         |           |               |           |           |                                                                |           |                |              |    |        | ۰         | $\bullet$      | ۰  | $\bullet$ | $\bullet$ | $\bullet$ | $\bullet$     | $\bullet$     | $\bullet$ | $\bullet$ | $\bullet$ |           |                 |                        |
| <b>AIR</b>           | $\bullet$    | $\bullet$                  | ۰                       | $\bullet$     | ٥         | ۰         | $\bullet$               | $\bullet$ | $\bullet$     | $\bullet$ | $\bullet$ | $\bullet$                                                      | $\bullet$ | $\bullet$      | $\bullet$    | ۰  | ٥      |           |                |    |           |           |           |               |               |           |           |           | $\bullet$ | 19              |                        |
| <b>SEMEN</b>         | $\bullet$    | $\mathfrak{g}$             | $\bullet$               | $\mathfrak o$ | $\bullet$ | $\bullet$ | $\bullet$               | $\bullet$ | $\bullet$     | ۰         | $\bullet$ | $\bullet$                                                      | $\bullet$ | $\mathfrak{g}$ | $\mathbb{G}$ | ۰  | ۰      | ۰         | $\bullet$      | ٥  | $\bullet$ | $\bullet$ | $\bullet$ | $\bullet$     | $\bullet$     | $\bullet$ | $\bullet$ | $\bullet$ | $\bullet$ | 190             | $\bullet$<br>$\bullet$ |

Gambar 4.64 Uji Coba Jadwal *Material* Per Periode

**IS** 

| <b>Test</b><br>Case<br>Id | Tujuan          | Input               | <b>Output</b><br><b>Diharapkan</b> | <b>Status</b> |
|---------------------------|-----------------|---------------------|------------------------------------|---------------|
| 1.                        | Menampilkan     | Tombol              | Menampilkan                        | Uji berhasil  |
|                           | Hasil Laporan   | Jadwal              | <i>form</i> Laporan                | (gambar       |
|                           | Jadwal Material | <b>Material Per</b> | jadwal <i>material</i>             | 4.64)         |
|                           | Per Periode     | Periode             | per Periode                        |               |

Tabel 4.8 Hasil Uji Coba jadwal *Material* Per Periode

**NSTITUT BISNIS** 8) Uji Coba *Update* Penjadwalan

Update penjadwalan berfungsi untuk mengetahui rekomendasi metode yang akan digunakan, dan memilih metode yang sesuai dengan kebutuhan perusahaan.

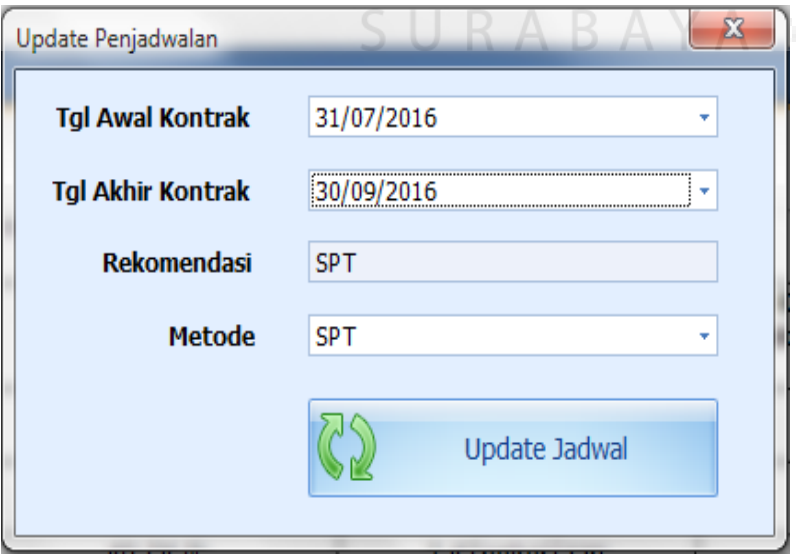

Gambar 4.65 Uji *Update* Penjadwalan

| <b>Test</b><br>Case<br>Id | Tujuan                 | <b>Input</b> | Output<br><b>Diharapkan</b> | <b>Status</b> |
|---------------------------|------------------------|--------------|-----------------------------|---------------|
| 1.                        | Menampilkan            | Tombol       | Menampilkan                 | Uji berhasil  |
|                           | Hasil Evaluasi         | Update       | <i>form</i> Laporan         | (gambar       |
|                           | Perhitungan            | Jadwal       | penjadwalan yang            | 4.65)         |
|                           | Menggunakan            |              | akan digunakan              |               |
|                           | <b>Aturan Priority</b> |              |                             |               |

Tabel 4.9 Hasil Uji Coba *Update* Penjadwalan

### **4.2 Evaluasi**

Rancang bangun evaluasi penjadwalan produksi yang sudah dibuat telah dilakukan pengujian menggunakan metode *black box* dengan menggunakan beberapa *test case*.

PT. Hume Sakti Indonesia telah melayani order PT.Matahari Sakti dengan tipe tiang 15L-600-18 SPH jumlah 3, tipe 15U-600-18 CPH jumlah 5. Dan PT. Pembangunan Perumahan dengan tipe tiang 6L-400-18 SPH jumlah 4, tipe 6U-400-18 SPH jumlah 10. Kemudian PT. Bangun Abadi melakukan order dengan type tiang 15U-500-14 CPH jumlah 300, 15L-500-14 SPH jumlah 300, 12L-600- 18 SPH jumlah 1, 13U-600-18 CPH jumlah 2, 6U-600-18 SPH jumlah 3 dengan *lead time* produksi yang sangat singkat hanya 10 hari. Sehingga *resource* untuk PT. Matahari Sakti dan PT. Pembangunan Perumahan dipakai untuk produksi PT. Bangun Abadi.

Dari hasil permasalahan yang terjadi dilakukan perhitungan manual menggunakan empat metode, hasilnya sebagai berikut :

- 1. Eearlies Due Dates (EDD) Aturan EDD menghasilkan ukuran efektivitas berikut.
	- a. Waktu penyelesaian rata-rata  $=\frac{53}{3}$  = 17,67 hari
	- b. Utilisasi  $=\frac{38}{53} \times 100\% = 71,70\%$
	- c. Jumlah pekerjaan rata-rata dalam sistem  $=\frac{53}{38}$  = 1,39 pekerjaan
	- d. Keterlambatan pekerjaan rata-rata =  $\frac{0}{3}$  = 0,00 hari
- 2. First Come First Serve (FCFS)

Aturan FCFS menghasilkan ukuran efektivitas berikut.

a. Waktu penyelesaian rata-rata =  $\frac{88}{3}$  = 29,33 hari **1944** S

b. Utilisasi = 
$$
\frac{38}{88}
$$
 x 100% = 43,18%

- c. Jumlah pekerjaan rata-rata dalam sistem  $=\frac{88}{38}$  = 2,32 Pekerjaan
- d. Keterlambatan pekerjaan rata-rata =  $\frac{28}{3}$  = 9,33 Hari
- 3. Longest Processing Time (LPT)

Aturan LPT menghasilkan ukuran efektivitas berikut.

a. Waktu penyelesaian rata-rata =  $\frac{99}{3}$  = 33 Hari

- a. Utilisasi  $=\frac{38}{99} \times 100\% = 38,38\%$
- b. Jumlah pekerjaan rata-rata dalam sistem  $=\frac{99}{38}$  = 2,61 pekerjaan
- c. Keterlambatan pekerjaan rata-rata =  $\frac{36}{2}$  = 12 hari
- 5. Shortest Processing Time (SPT)

Aturan SPT menghasilkan ukuran efektivitas berikut.

- a. Waktu penyelesaian rata-rata =  $\frac{53}{3}$  = 17,67 hari
- b. Utilisasi  $=\frac{38}{53} \times 100\% = 71,70\%$
- c. Jumlah pekerjaan rata-rata dalam sistem  $=\frac{53}{38}$  = 1,39 pekerjaan
- d. Keterlambatan pekerjaan rata-rata =  $\frac{0}{3}$  = 0,0 hari

Dari hasil perhitungan manual yang dilakukan, telah disesuaikan dengan perhitungan menggunakan sistem, untuk kesimpulan yang dihasilkan dari keempat metode yang digunakan, metode yang terbaik adalah SPT dan FCFS, dikarenakan diambil dari hasil keterlambatan minimal

Dari hasil uji coba rancang bangun evaluasi penjadwalan produksi menghasilkan output berupa hasil evaluasi penjadwalan produksi menggunakan empat metode *priority,* pesanan pembeli per periode, *schedule* produksi per kontrak, *schedule* produksi per periode, jadwal *material* per kontrak, jadwal *material* per periode, dan *instruksi* produksi. Hasil dari uji coba *black box testing* aplikasi berjalan sesuai dengan tujuan yang diharapkan, sehingga aplikasi ini diharapkan dapat membantu proses penjadwalan produksi pada PT. Hume Sakti Indonesia.